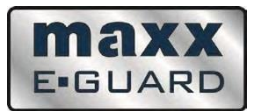

# **MODE D'EMPLOI**

# **MAXXeGUARD**

# **Destructeur de Supports de Données Numériques**

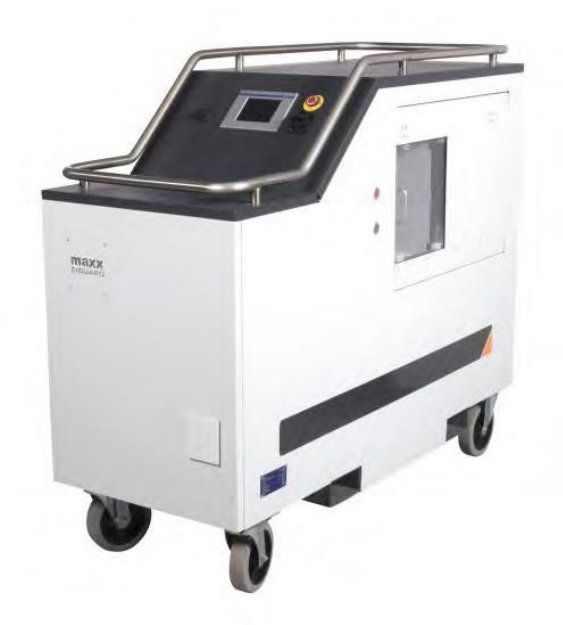

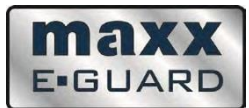

# **AVANT - PROPOS**

Ce manuel a été rédigé par MAXXEGUARD Data Safety B.V.

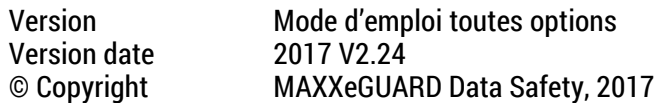

La reproduction de ce manuel est strictement interdite sans l'autorisation de MAXXeGUARD Data Safety BV - exceptions faites des sections destinées à être reproduites afin de faciliter l'utilisation du Destructeur MAXXeGUARD, telles que les instructions raccourcies et certaines indications concernant la machine.

# **IDENTIFICATION DE LA MACHINE**

Ce manuel d'utilisation concerne la machine suivante:

Nom: Destructeurs de Supports de Données Numériques<br>Type: MAXXeGUARD **MAXXeGUARD** 

Vous trouverez plus d'informations sur la plaque signalétique de la machine et/ou sur la déclaration de conformité CE / UL / CSA en page 58 de ce manuel.

# **LE DISTRIBUTEUR**

Cette machine est distribuée par :

TERFACE SAS 66, Chemin de la Bruyère 69573 Dardilly Cedex France Tel : +33 472 171 900 Internet : www.terface.fr Email : tsa@terface.com

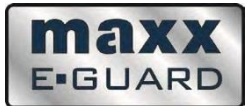

# **TABLE DES MATIERES**

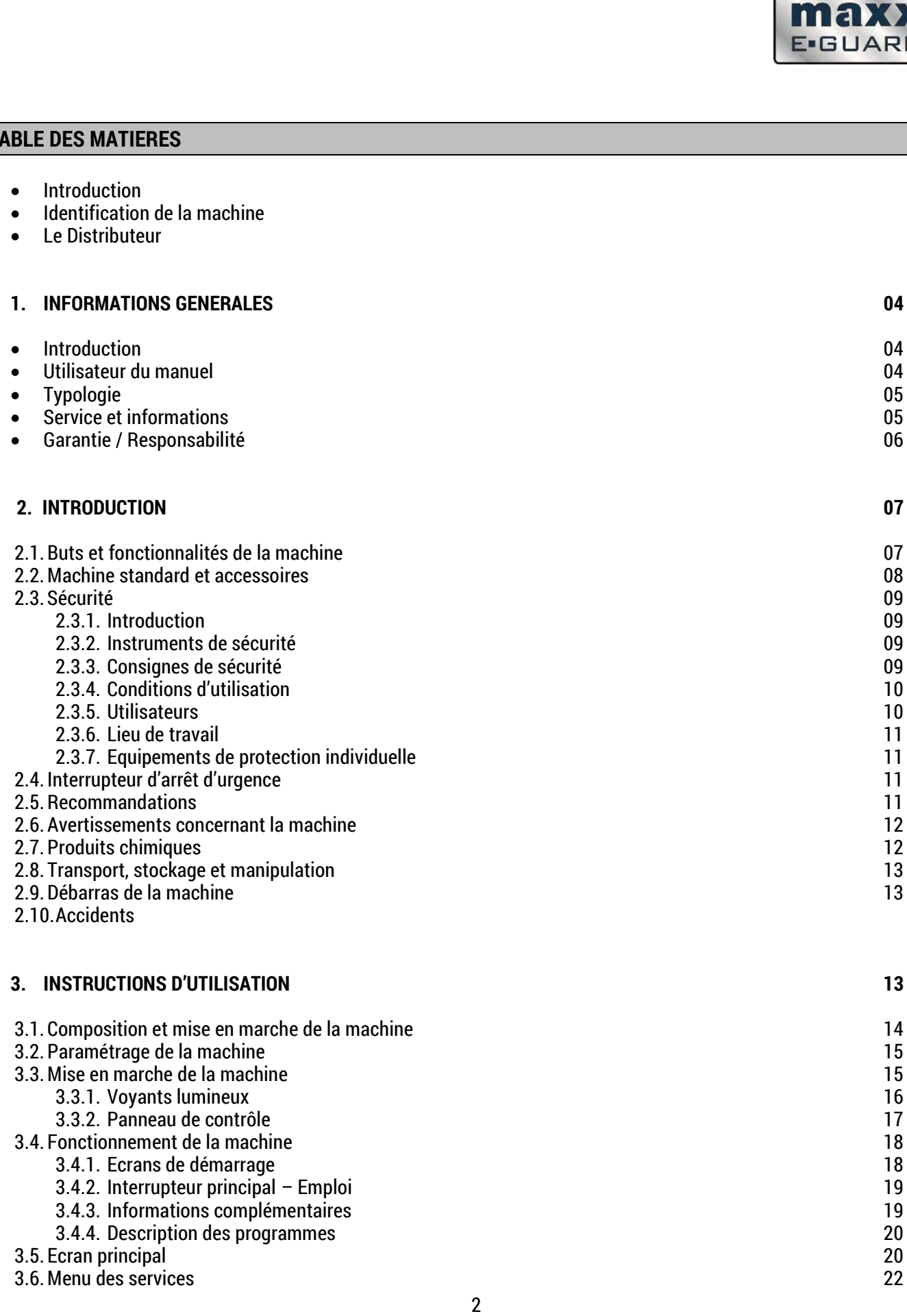

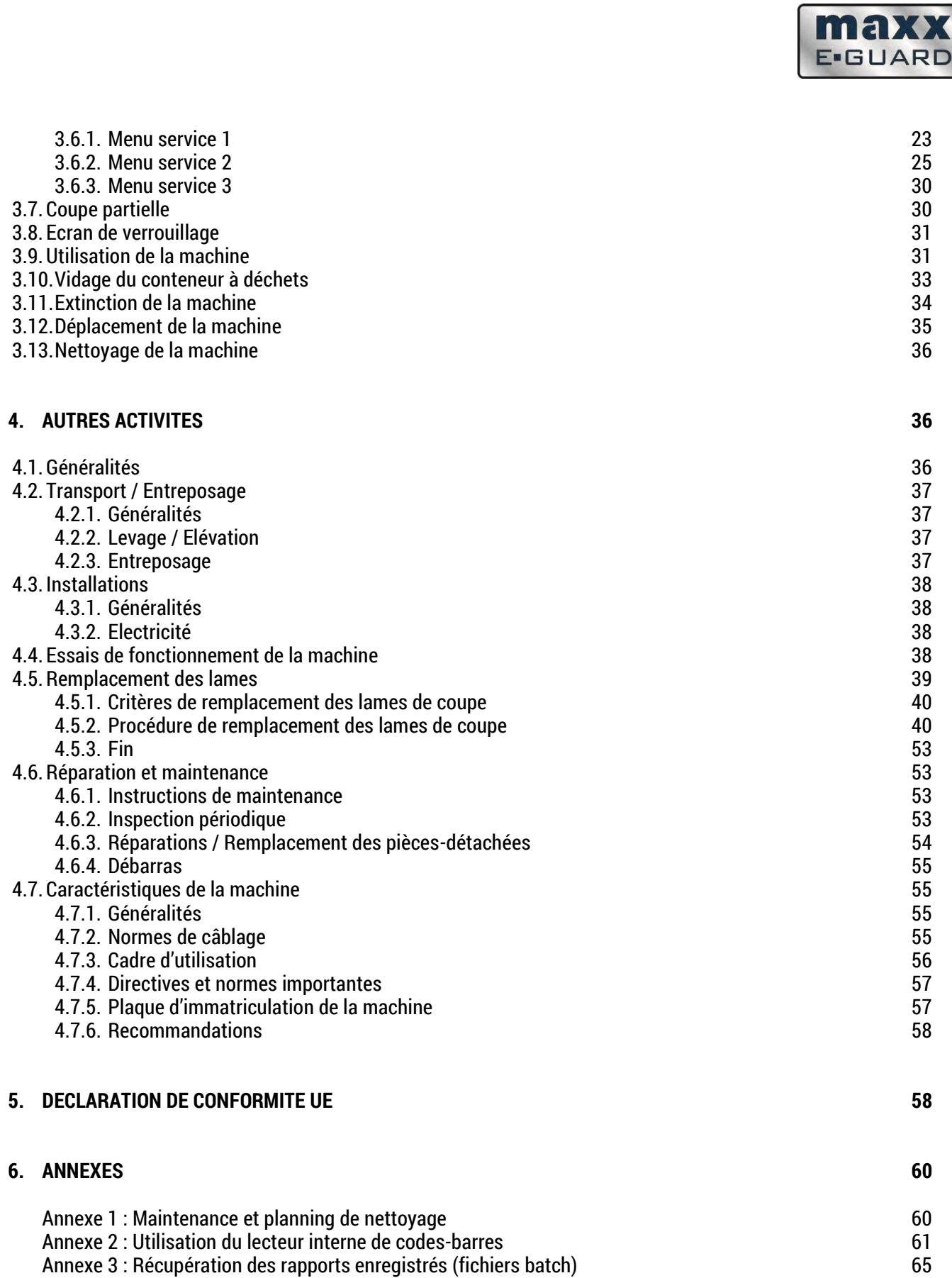

Ć

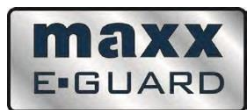

#### **1. INFORMATIONS GENERALES**

#### **INTRODUCTION**

Ce manuel contient les informations nécessaires pour une utilisation et une maintenance quotidiennes du Destructeur MAXXeGUARD.

Les instructions de maintenance qui doivent être effectuées par le Fabricant ne sont pas indiquées.

**Ce manuel fait partie intégrante de la machine, conservez-le avec soin. Il contient des informations qui peuvent se révéler utiles ou nécessaires ultérieurement, comme par exemple des informations concernant l'entretien et les réparations. Il est recommandé d'en conserver une copie proche de la machine et une autre copie aux archives du département des services techniques par exemple. En cas d'absence d'une seconde copie, contactez le Fabricant. Ce manuel doit rester constamment proche de la machine.**

# **UTILISATEUR DU MANUEL**

Les instructions de ce manuel sont regroupées en fonction des différents types d'utilisateurs. Les exigences selon le type d'utilisateur sont spécifiées page 10.

Les termes suivants sont employés :

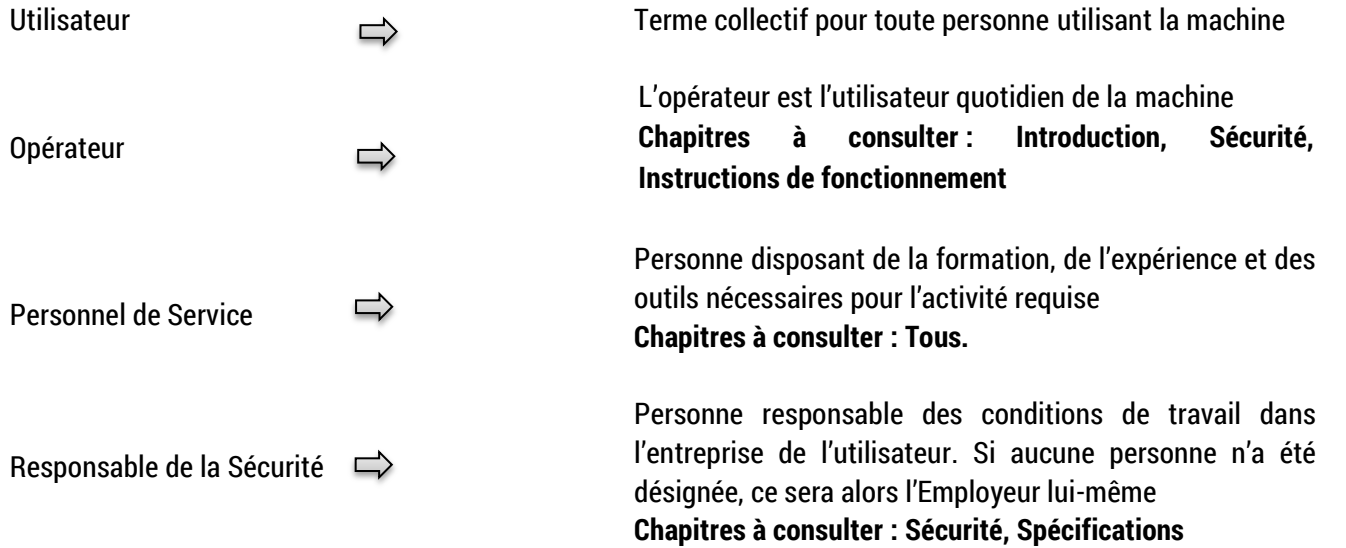

Les activités qui n'ont pas été mentionnées dans ce manuel doivent être effectuées par un technicien de service aprèsvente autorisé.

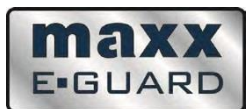

Dans ce manuel, le terme « produit » désigne le produit détruit par la machine, et non la machine en elle-même.

Dans le texte, les termes « droite » et « gauche » sont utilisés en partant de la position de l'opérateur lorsqu'il est debout face au panneau de contrôle principal, sauf indication contraire.

Les photos de ce manuel ont uniquement un but illustratif. Elles aideront à illustrer le texte, c'est-à-dire l'emplacement et/ou la fonction des dispositifs ou commandes. Les données réelles peuvent différer des chiffres comme des dimensions.

# **TYPOLOGIE**

Les parties du texte relevant d'une importante spéciale pour la sécurité et la santé apparaissent en **gras,** à l'exception du chapitre concernant la sécurité en elle-même. Les icônes d'avertissement suivants sont utilisés :

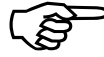

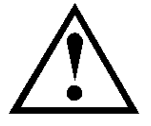

**ASTUCE** Cet icône est utilisé pour des instructions spécifiques et/ou clarifier des informations

**PRUDENCE**<br>**PRUDENCE**<br>**Avertissemer**<br>ou de la mac Avertissement d'un endommagement probable du produit ou de la machine

> **ATTENTION !** Avertissement d'un risque de blessure individuelle

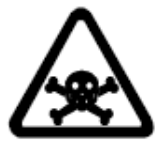

**DANGER MORTEL !**  Avertissement de danger de mort

# **SERVICE ET INFORMATIONS**

Veuillez contacter le Fabriquant pour plus d'informations sur la machine.

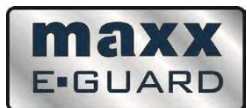

# **GARANTIE / RESPONSABILITE**

Sauf élément contraire, les conditions de garantie suivantes s'appliquent :

- Le Fabricant fournira au premier utilisateur une garantie de 12 mois après la livraison.
- Les défauts doivent être signalés au Fabricant avant la fin de la période de garantie.

La garantie s'applique aux défauts qui :

- Surviennent lors d'une utilisation normale de la machine / installation
- Sont causés par des pièces ou matériaux défectueux
- Sont dûs à un défaut de fabrication

La garantie ne s'applique pas lorsque les défauts sont causés par :

- Une perte normale
- Une utilisation non conforme ou incorrecte
- Utilisation de produits autres que ceux décrits

En cas de défaut, le Fabricant :

- Remplacera les pièces et deviendra le propriétaire des pièces remplacées.
- Réparera les défauts.
- Optera pour une solution différente lorsque la réparation est tout simplement impossible. Le client devra alors donner l'opportunité au Fabricant de réparer les défauts éventuels.

En ce qui concerne les pièces demandées par des tiers, leurs conditions de garantie peuvent différer de celles énoncées précédemment. Dans ce cas, elles seront appliquées. Le Fabricant se réserve le droit de modifier ses machines/installations sans en informer préalablement le propriétaire.

Sauf mention contraire, les conditions de garantie et de responsabilité figurant dans les "Conditions générales de livraison et de paiement " publiées par la Metal Union (Metaalunie) sont applicables. Elles sont appelées CONDITIONS DE L'UNION MÉTALLIÈRE ou " CONDITIONS DE LA PMEMECOMA ".

Une attention particulière doit être portée envers les restrictions de responsabilité suivantes :

Le constructeur décline toute responsabilité en cas de situations dangereuses, d'accidents et de dommages résultant du non-respect d'avertissements ou d'exigences figurant sur la machine/l'installation ou dans ce document, comme par exemple :

- utilisation ou entretien inadéquats ou inappropriés ;
- utilisation de produits différents ou dans des cas autres que ceux décrits dans ce document ;
- utilisation de pièces différentes de celles décrites ;
- réparations sans l'autorisation du Fabricant ;
- modifications de la machine/installation, incluant :
	- $\checkmark$  modifications du système de contrôle ;
	- $\checkmark$  soudures et modifications mécaniques ;
	- $\checkmark$  extension de la machine/installation ou du système de commande

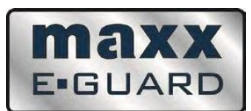

De plus, le Fabricant **n'est pas tenu responsable** :

- Lorsque le client n'a pas rempli toutes ses obligations financières ou autres envers le fabricant :
- Pour les dommages résultant d'une panne ou d'un défaut de la machine/de l'installation, par exemple les dommages aux produits ou aux produits à traiter, les pertes d'exploitation, les retards, etc.

#### **2. INTRODUCTION**

# **2.1. BUT ET FONCTIONNALITES DE LA MACHINE**

Le Destructeur de Supports de Données Numériques est utilisé pour détruire des supports multimédias. Ces supports de données sont coupés en fines lamelles par le biais d'un procédé de coupe hydraulique.

Les supports pouvant être détruits par la machine sont les suivants :

- Disques Durs de 3,5''
- Disques Durs de 2,5''
- Clés USB
- Clés USB Flash
- Assistants Personnels Numériques
- CD et DVD
- Cassettes (par exemple Bandes Magnétiques DLT)

*Du fait de l'existence sur le marché de nombreux modèles de disques durs, différents les uns des autres selon le nombre de disques qu'ils possèdent ou bien selon le type de matériaux utilisés pour leur fabrication, leur « résistance » pendant le processus de destruction sera différente. Cela influencera la façon qu'auront les pièces de « se casser ou de se désintégrer » (à cause des différents types de pression appliqués pendant la découpe). Par conséquent, la taille finale des particules variera, même si la taille de la découpe (larges bandes) sera constante et contrôlée par la machine.* 

#### Auto-protection :

Le destructeur est équipé d'un système d'auto-protection afin de garantir que le système de pression n'ait pas atteint son niveau maximum. Lorsque le système détecte qu'il ne peut pas couper un produit en particulier, il stoppera luimême le processus afin de déplacer le produit d'1 mm et de retenter l'opération. Cette manœuvre sera effectuée 3 fois. En cas de succès, le produit sera découpé et la machine poursuivra la découpe selon les paramètres programmés. Dans le cas contraire, le produit sera éjecté.

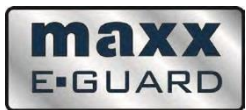

# **2.2. MACHINE STANDARD ET ACCESSOIRES**

Le Destructeur de Supports de Données Numériques standard est composé de :

- Une unité de découpe hydraulique / lames
- Un système de contrôle électrique
- Un panneau de contrôle
- Le châssis de la machine

Les pièces détachées ou accessoires suivants sont inclus dans toutes les machines standards :

- Ce manuel d'instruction
- Accessoires spécifiques pour la maintenance de la machine et le remplacement des lames.
- Gants de protection

La machine sera livrée avec les accessoires suivants montés :

Lames supérieures et inférieures

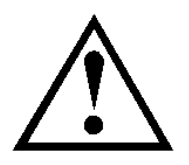

# **ATTENTION !**

Seuls les outils répondant aux spécifications du fabricant doivent être utilisés.

Voir chapitre 4.7 "Caractéristiques de la machine" page 55. Les outils ne possédant pas de spécification peuvent être commandés auprès du Fabricant.

# **AUTRES PIECES DETACHEES**

Les pièces suivantes ne sont pas incluses dans la machine :

- Le branchement électrique à l'alimentation nécessaire et au matériel de l'entreprise
	- $\checkmark$  Electricité

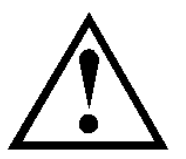

# **ATTENTION !**

Les indications à propos de ces pièces détachées sont communiquées uniquement à titre informatif. Les exigences ou indications appliquées par le Fournisseur de l'équipement en question peuvent différer et prévaloir sur les indications du Fabricant.

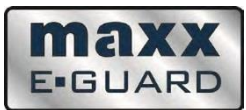

# **2.3. SECURITE**

# **2.3.1 INTRODUCTION**

Le Destructeur de Supports de Données Numériques a été conçu et fabriqué de façon à pouvoir être utilisé et entretenu en toute sécurité. Cela s'applique à tous types d'utilisations, circonstances et exigences décrites dans ce manuel d'utilisation. Par conséquent, lire la notice et respecter les instructions est **obligatoire** pour toute personne travaillant sur ou avec la machine. Si la machine est utilisée dans un contexte professionnel, la prise de connaissance et l'application des instructions incombent à l'Employeur.

Des mesures de protection supplémentaires peuvent être imposées par l'Entreprise ou le Pays d'utilisation de la machine. Cela concernera principalement les conditions de travail lors de l'utilisation de la machine. Ce document ne décrira pas la façon de respecter ces conditions. En revance, il fournira toutes les informations nécessaires à propos de la machine. En cas de doute, merci de contacter les autorités compétentes ou les représentants de sécurité officiels.

Ce document distingue **l'utilisation dite normale** (voir paragraphe 3 – Instructions d'utilisation page 13) et **les autres activités** (voir "Autres activités" page 36), du fait de la différence entre les exigences requises pour le personnel de service et celles pour les opérateurs, notamment en matière de sécurité.

Les activités de maintenance simples incluses dans le manuel d'utilisation peuvent être réalisées par les opérateurs. En revanche, celles qui ne sont pas incluses peuvent uniquement être réalisées par le personnel qualifié. Les informations limitant l'accès à certaines parties ou fonctionnalités, par exemple les clés, mots de passe, codes PIN, ne doivent en aucun cas être gardées sur ou à proximité de la machine. Seul le personnel qualifié doit être en possession de ces informations confidentielles.

# **2.3.2 INSTRUMENTS DE SECURITE**

Les instruments de sécurité suivants ont été installés sur le Destructeur de Supports de Données Numériques :

- Interrupteurs de sécurité sur les portes d'accès : la machine ne peut pas fonctionner quand ceux-ci sont ouverts
- Barrières de protection autour de la machine (blindage extérieur)
- Interrupteurs d'urgence

# **2.3.3 CONSIGNES DE SECURITE**

Les consignes de sécurité respectant les conditions générales de sécurité s'appliquent :

- Assurez –vous que les enfants n'aient pas accès à la machine !
- N'intervenez pas sur la machine lorsque celle-ci fonctionne ou est opérationnelle.

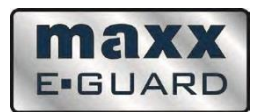

- La machine peut être opérationnelle même quand elle ne fonctionne pas, c'est à dire qu'elle peut être activée automatiquement.
- Les mesures de sécurité ne doivent en aucun cas être enlevées ou désactivées.
- L'environnement de travail doit être propre et exempt d'obstacles
- Assurez-vous que le lieu de travail soit suffisamment éclairé.
- Les utilisations répétées de la machines peuvent éventuellement affaiblir les conditions de sécurité. Assurezvous que la machine soit correctement entretenue.
- Après l'utilisation quotidienne, effectuez les opérations de maintenance quotidienne.
- N'utilisez en aucun cas la machine lorsque les moyens de sécurité sont endommagés ou en mauvais état de fonctionnement. Veillez à ce que les réparations nécessaires soient effectuées le plus rapidement possible

Des exigences spécifiques de sécurité sont incluses dans les instructions pour certaines activités. Voir paragraphe 3 – « Instructions d'utilisation » page 13 et « Recommandations » page 58.

# **2.3.4 CONDITIONS D'UTILISATION**

Le Destructeur de Supports de Données Numériques **ne peut en aucun cas** être utilisé pour la destruction de produits autres que ceux indiqués par le Fabriquant (voir page 7).

# **2.3.5 UTILISATEURS**

# **OPERATEURS (NIVEAU 1)**

Le Destructeur de Supports de Données Numériques peut être manipulé uniquement par des adultes familiers et respectant le contenu des chapitres de sécurité et des instructions opérationnelles de cette documentation. Une formation spécifique n'est pas nécessaire.

Les tâches réalisées par l'opérateur sont généralement les suivantes :

- Opérations quotidiennes
- Maintenance quotidienne
- Nettoyage de la machine (voir page 60)
- Remplacement des lames

# **PERSONNEL DE SERVICE (NIVEAU 2)**

Le Personnel de Service doit être conscient des risques supplémentaires découlant de son activité. Par conséquent, en plus des exigences incluses dans la section « Opérateurs », le Personnel de Service doit respecter les conditions suivantes :

- Formation ou connaissances équivalentes à celle d'un technicien moyen entraîné.
- Expérience dans l'utilisation de la machine
- Moyens nécessaires disponibles, par exemple outils et instruments de mesure.
- En plus des exigences mentionnées ci-dessus les suivantes sont également requises :
- $\checkmark$  Expérience supplémentaire dans l'utilisation de la machine.

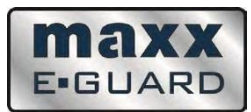

Une exigence supplémentaire est requise pour la machine :

Connaissance des systèmes hydrauliques

# **PERSONNEL DE SERVICE SPECIALISE (NIVEAU 3)**

Personnel employé par le Fabricant :

 En plus des exigences requises dans la section "Personnel de service", il est nécessaire d'avoir une expérience approfondie dans l'utilisation de la machine.

# **2.3.6 LIEU DE TRAVAIL**

Nous recommandons un environnement de travail sans obstacle, avec un espace libre autour de la machine d'environ 1 à 2 mètres. Toute opération doit être réalisée à l'intérieur de ce périmètre.

# **2.3.7 EQUIPEMENT DE PROTECTION INDIVIDUELLE**

Aucun équipement de protection individuelle n'est requis pour utiliser le Destructeur de Supports de Données Numériques. Cependant, des gants de protection sont requis lors de la manipulation des conteneurs où sont stockés les morceaux détruits.

Lorsqu'il s'agit de manipuler des morceaux détruits, des mesures supplémentaires doivent être appliquées afin d'éviter des blessures aux mains.

Consultez un représentant en sécurité si des ressources supplémentaires en protection individuelles doivent être allouées, par exemple en relation avec le produit, l'environnement, etc.

# **2.4 INTERRUPTEUR D'ARRET D'URGENCE**

En cas de situation d'urgence et afin d'arrêter le Destructeur de Supports de Données Numériques, celui-ci a été équipé d'un interrupteur d'arrêt d'urgence, facilement reconnaissable. L'interrupteur se bloquera mécaniquement et la machine ne pourra pas être remise en route.

Dans l'hypothèse d'un accident de personne, voir si de l'aide est apportée directement. D'autres actions d'urgence doivent être menées immédiatement. Lorsque le danger est passé, le bouton d'arrêt d'urgence peut être débloqué. La machine ne sera pas immédiatement opérationnelle mais elle pourra être remise en route normalement.

Avant la mise en route de la machine, le bouton n°11 du menu principal doit être pressé. Le programme interrompu se terminera alors. L'interrupteur d'arrêt d'urgence peut aussi être utilisé dans l'hypothèse d'un danger imminent, comme par exemple lorsque l'opération a échoué ou lorsque des éléments sont restés coincés.

# **2.5 RECOMMANDATIONS**

Les nouveaux opérateurs doivent impérativement s'entrainer plusieurs fois à utiliser l'interrupteur d'arrêt d'urgence

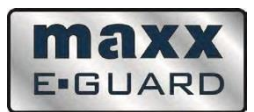

L'interrupteur d'arrêt d'urgence doit être régulièrement testé.

Ne débloquez pas l'interrupteur d'arrêt d'urgence avant que la situation ne soit résolue et sûre. Gardez un historique de par qui et pour quelle(s) raison(s) l'interrupteur d'arrêt d'urgence a été actionné.

Le bouton d'arrêt d'urgence **ne désactive pas** toutes les parties de la machine. En cas d'utilisation normale de celle-ci, cela ne créera pas de danger. En cas d'activités spécifiques en revanche, cela doit être pris en considération !

Cela concerne les parties suivantes :

- Alimentation électrique de l'API
- En cas de fonctionnement régulier du moteur

#### **2.6 AVERTISSEMENTS CONCERNANT LA MACHINE**

La liste des précautions à prendre concernant le Destructeur de Supports de Données Numériques doit être constamment libre et facile d'accès. Remplacez-la si nécessaire.

Les dangers seront explicités dans les livrets d'instructions et de maintenance.

# **2.7 PRODUITS CHIMIQUES**

#### **GENERALITES**

Portez une attention toute particulière concernant les substances ci-dessous, utilisées lors du fonctionnement de la machine :

- Les conteneurs de matériaux détruits
- Les huiles hydrauliques

Le Fabricant des produits chimiques doit détailler les dangers et les mesures nécessaires dans la Fiche de Données de Sécurité. Lorsque cela concerne des produits inconnus, les informations de sécurité sont incluses dans les Annexes.

Les Représentants en Sécurité et/ou les Coordinateurs Environnementaux doivent se familiariser avec le contenu de ces fiches. Les données extraites de ces dernières sont aussi importantes pour la santé des opérateurs internes, la sécurité et la protection environnementale.

Les aspects les plus importants concernant le Destructeur de Supports de Données Numériques seront abordés dans les sections suivantes. Les exigences établies par le Fabricant dans la Fiche de données prévalent sur nos indications.

La machine a été conçue et testée pour travailler avec les substances mentionnées. Des risques imprévus peuvent apparaitre lorsque d'autres substances sont utilisées. Le Fabricant sera considéré responsable de ces risques !

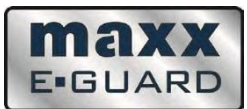

# **2.8 TRANSPORT, STOCKAGE ET MANIPULATION**

Des exigences légales peuvent s'appliquer lors du transport, du stockage et de la manipulation des produits dangereux. Contactez les autorités compétentes pour connaitre les exigences qui s'appliquent et être informé de la nécessité d'avoir une licence ou non.

Stockez les substances dangereuses dans des espaces dont l'accès est uniquement réservé au personnel autorisé.

# **2.9 ELIMINATION DE LA MACHINE**

Lorsque le Destructeur de Supports de Données Numériques est démonté, les exigences d'élimination de la machine s'appliquant au lieu géographique en question doivent être prises en compte.

Les pièces détachées suivantes et/ou les produits de la machine sont considérés comme chimiques et doivent être éliminés en tant que tels : huiles hydrauliques.

A l'intérieur de la machine, seuls les matériaux généralement connus ont été testés.

Attention aux risques découlant des restes de produits et des substances auxiliaires utilisés.

# **2.10 ACCIDENTS**

Il n'existe pas de spécificité en cas d'accident. Les méthodes habituelles d'extinction peuvent s'appliquer.

# **3. INSTRUCTIONS D'UTILISATION**

Avant d'utiliser le Destructeur De Supports de Données Numériques, l'opérateur doit être en parfaite connaissance du chapitre "Sécurité".

Ce chapitre se destine aux opérateurs décrits dans la section « Opérateurs » page 10.

Les activités qui ne sont pas mentionnées dans ce chapitre peuvent uniquement être réalisées par le personnel de service (voir « Personnel de service » pages 10 et 11).

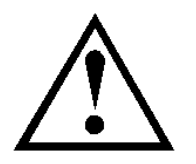

# **ATTENTION !**

Lors de la première utilisation de la machine, le Personnel de Service doit la mettre en fonction.

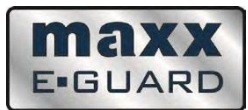

# **3.1. COMPOSITION ET MISE EN MARCHE DE LA MACHINE**

Le Destructeur de Supports de Données Numériques est composé de la manière suivante :

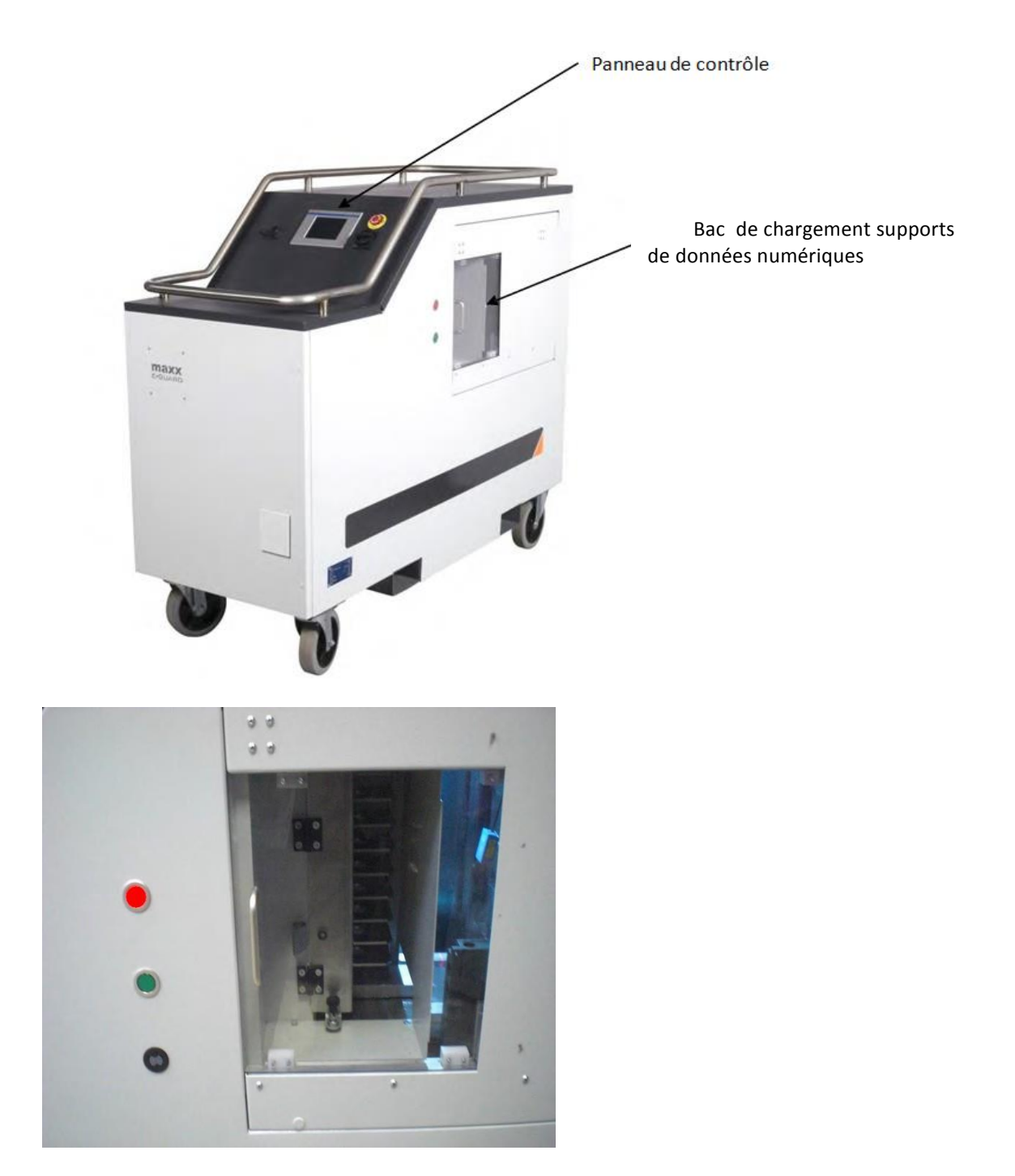

 **Photo 1 : Bacs de chargement des supports de données numériques (porte coulissante)** 

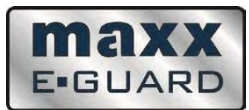

# **3.2. PARAMETRAGE DE LA MACHINE**

#### Positionnement :

Veillez à ce que le Destructeur de Supports de Données Numériques soit placé sur une surface égale et facilement accessible. Bloquez les deux roues avec les freins encastrés en baissant ces derniers.

#### Branchement électrique :

Le câble électrique est situé dans le compartiment arrière. Tirez la prise à travers l'orifice et tirez le câble.

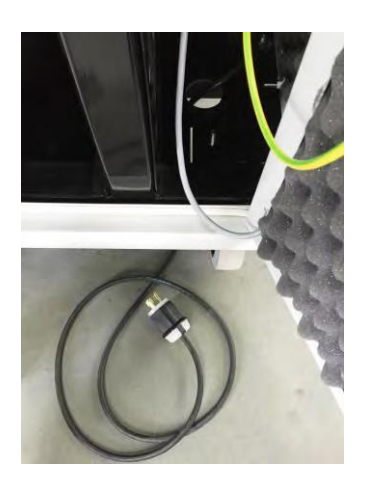

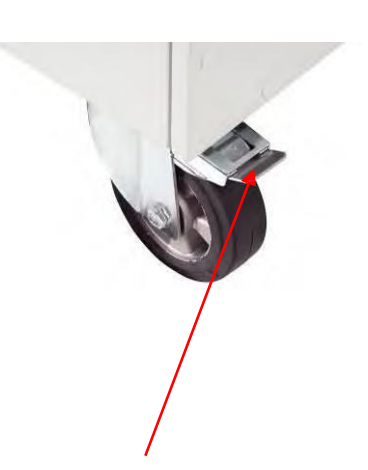

**En baissant le frein la roue sera bloquée**

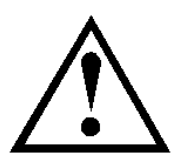

# **ATTENTION !**

Placez le câble de façon à éviter tout endommagement. Ajoutez des protections si nécessaire.

# **3.3. MISE EN MARCHE DE LA MACHINE**

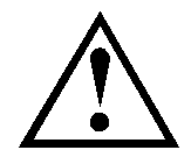

# **ATTENTION !**

N'allumez pas la machine si une personne se trouve dans le périmètre dangereux.

Connectez la prise principale pour alimentation électrique L'alimentation électrique est réglée à 208 - 230 Volt, monophase, 50/60 cycles.

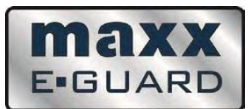

#### **3.3.1 VOYANTS LUMINEUX ET PANNEAU DE CONTROLE**

Le Destructeur de Supports de Données Numériques a été équipé de voyants lumineux, placés près de l'entrée du conteneur à matériaux (voir ci-dessous).

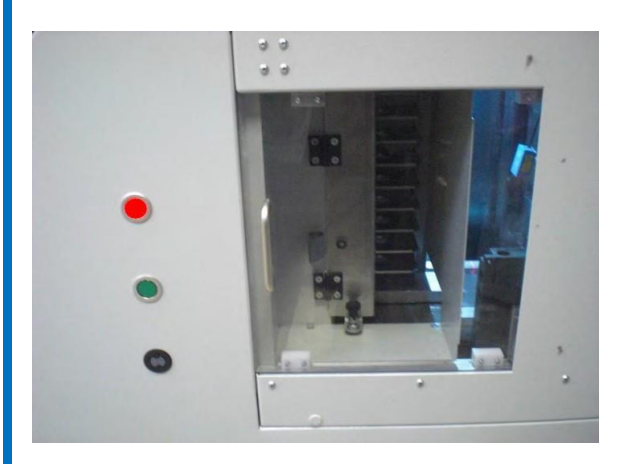

**Avertisseur sonore**

Voyant Vert

Voyant Rouge

Avertisseur Sonore

*Allumé lorsque la trappe de chargement est ouverte et prête pour un nouveau chargement*

*Allumé lorsque la trappe de chargement est verrouillée et indisponible pour un nouveau chargement*

*L'alarme sonore retentit lorsque la machine s'est arrêtée à cause d'une erreur. Si la machine est équipée d'un chargeur, ou lorsque le chargeur est vide, l'alarme sonore retentira. Le son a une durée de 30 secondes mais il peut être arrêté manuellement en ouvrant la porte. L'alarme peut être désactivée pendant le fonctionnement dans le Menu 1*

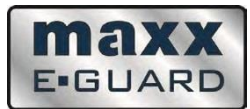

# **3.3.2 PANNEAU DE CONTROLE**

Connecteur pour serveur FTP

Connecteur pour clé USB

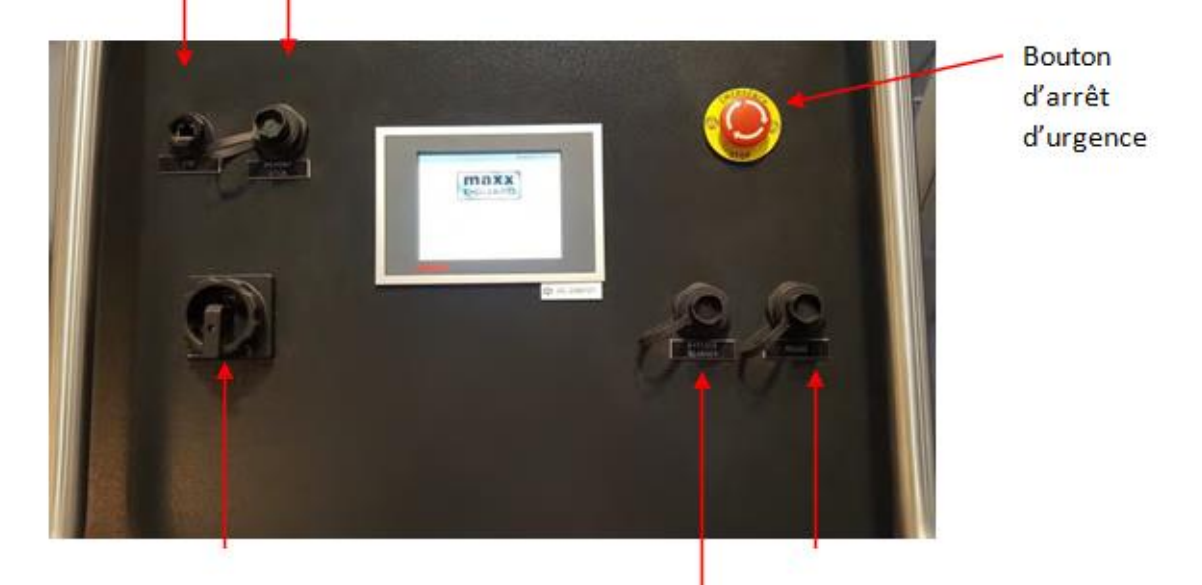

Alimentation principale

Connecteur pour souris

Connecteur pour scanner de codes-barres

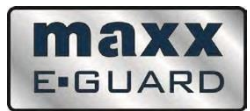

# **3.4 FONCTIONNEMENT DE LA MACHINE**

# **3.4.1 ECRANS DE DEMARRAGE**

Le Destructeur de Supports de Données Numériques peut être commandé directement par son écran tactile ou par souris.

- Pour démarrer la machine, tournez le bouton de l'alimentation générale en position "ON" (1)
- Les tests automatiques de démarrage apparaissent sur l'écran tactile.
- Attendez quelques minutes pour que l'interface de connexion apparaisse

# **Capture de l'écran de démarrage**

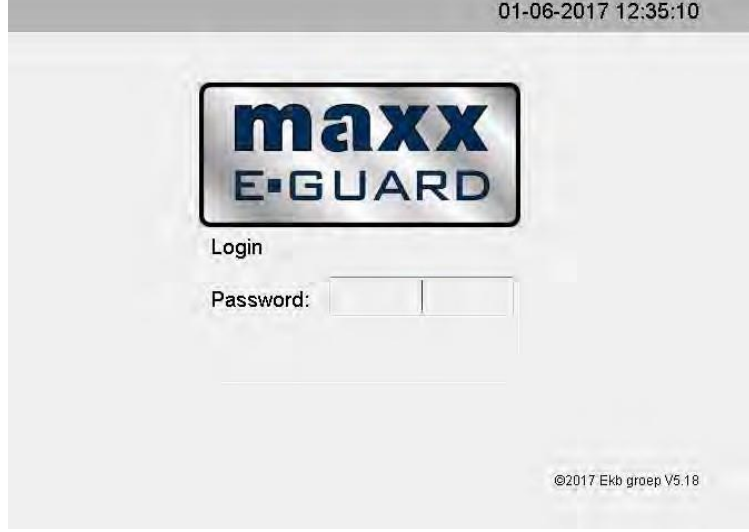

#### **Capture de l'interface de connexion**

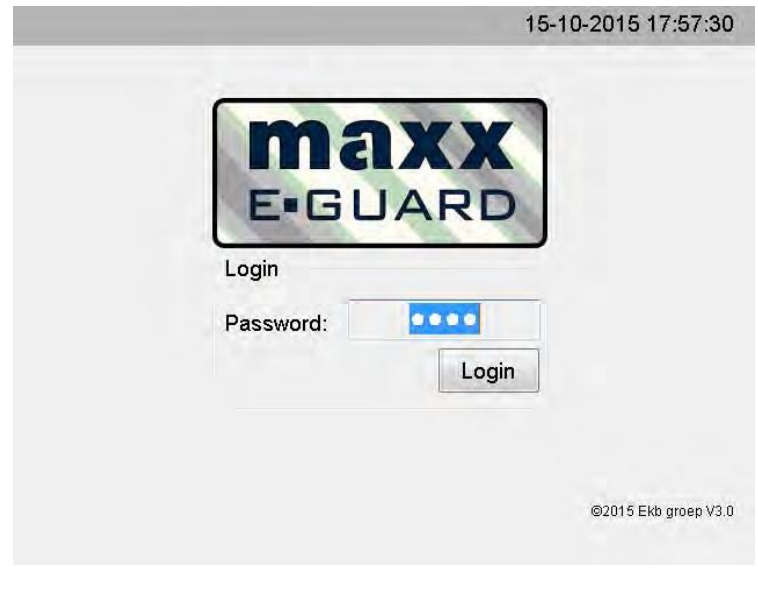

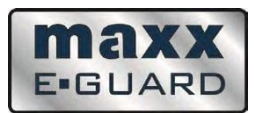

Cliquez sur le champ d'insertion du mot de passe et un clavier numérique apparaitra. Composez votre code de connexion et appuyez sur <OK>.

Ensuite, l'interface de connexion s'affichera à nouveau, cliquez sur le champ de connexion pour vous connecter à la machine.

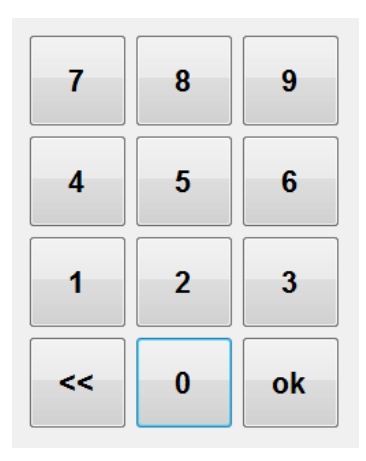

# **3.4.2 INTERRUPTEUR PRINCIPAL – EMPLOI**

Eteignez le Destructeur de Supports de Données Numériques si celui est bloqué, attendez 15 secondes pour allumer à nouveau la machine. La machine est à présent totalement remise à zéro.

# **3.4.3 INFORMATIONS COMPLEMENTAIRES**

Après vous être connecté, l'écran suivant apparait.

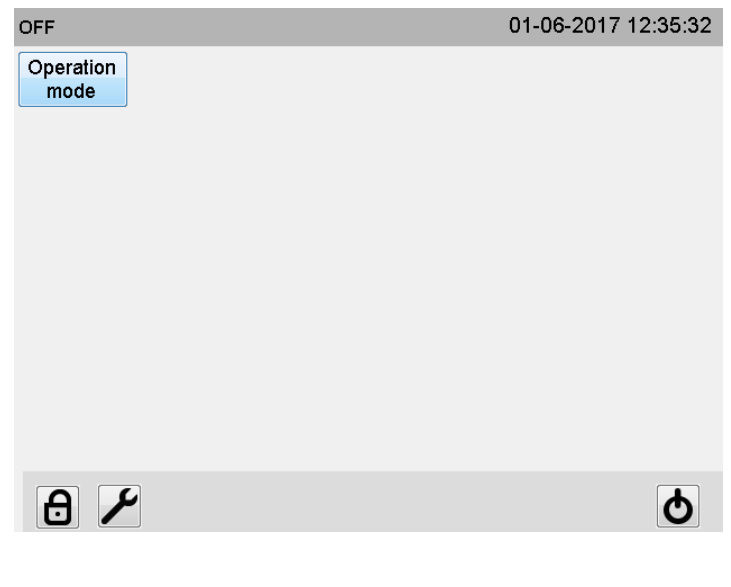

Cliquez sur "Mode Opérationnel' pour indiquer à la machine de retourner à sa position de départ.

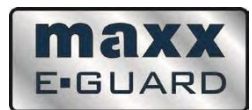

La machine ne fonctionnera pas si la porte est ouverte ou si le panneau latéral a été enlevé.

# **3.4.4 DESCRIPTION DES PROGRAMMES**

Le Destructeur de Supports de Données Numériques contient les programmes suivants :

- 1. Destruction de disques durs 3.5", découpe partielle possible et enregistrement du code barre.
- 2. Destruction de disques durs 2.5", enregistrement du code barre possible.
- 3. Produits sur plateau : Destruction en bandes de téléphones, clés USB et cassettes
- 4. Type d'utilisation : Programme de découpe manuelle (largeur et hauteur peuvent être ajustées à l'opérateur), par exemple pour les cassettes.

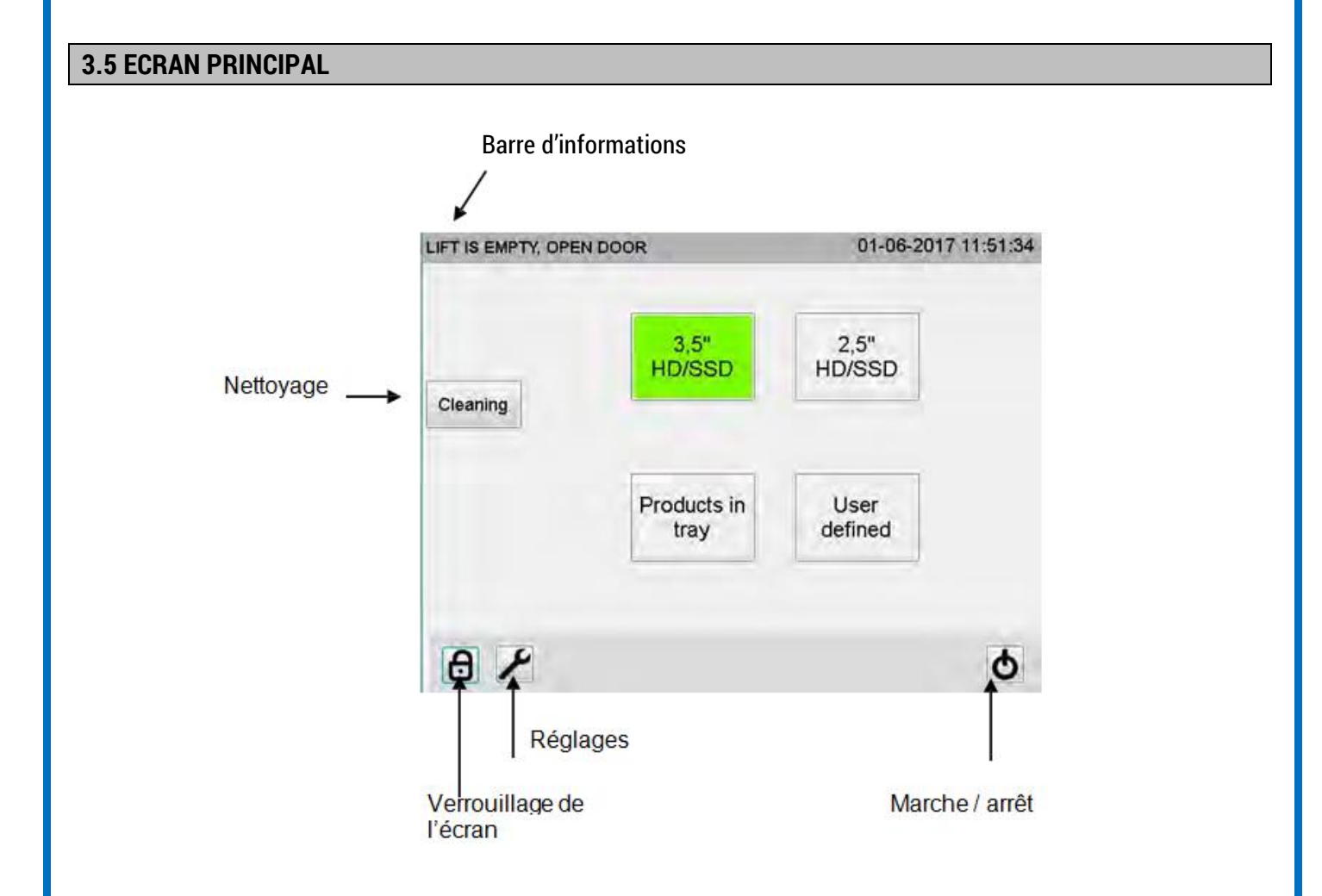

- **Barre d'informations** : informations concernant le statut de la machine ainsi que les prochaines étapes à suivre
- **Bouton nettoyage** : le poussoir ira au bout de la planche de découpe afin de nettoyer les débris issus de la découpe du produit. Il se remettra ensuite automatiquement en position de départ.
- **Verrouillage écran** : voir description
- **Réglages** : voir paragraphe 3.6, page 22
- **Marche / arrêt** : voir description

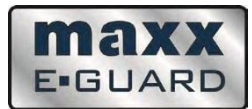

#### **ECRAN DE SELECTION DES PRODUITS**

Programme de destruction de disques durs de type 3.5":

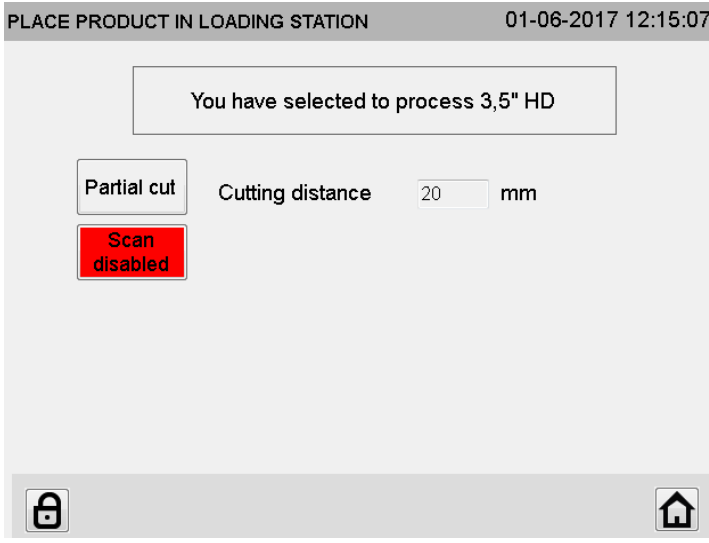

- Sélectionnez l'écart de coupe
- Sélectionnez oui/non pour une coupe partielle et/ou scan du code-barres<br>• Placez le produit dans le bac de chargement et fermez la porte coulissante
- Placez le produit dans le bac de chargement et fermez la porte coulissante

Programme de destruction de disques durs de type 2.5":

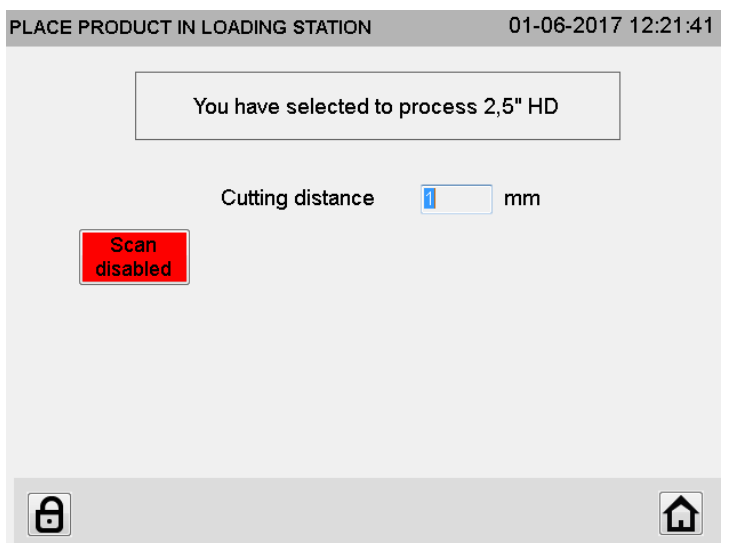

- Sélectionnez l'écart de coupe
- Sélectionnez « activer » ou « désactiver » le lecteur de code-barres
- Placez le produit dans le bac de chargement et fermez la porte coulissante

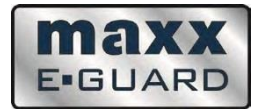

Programme de destruction manuelle des produits

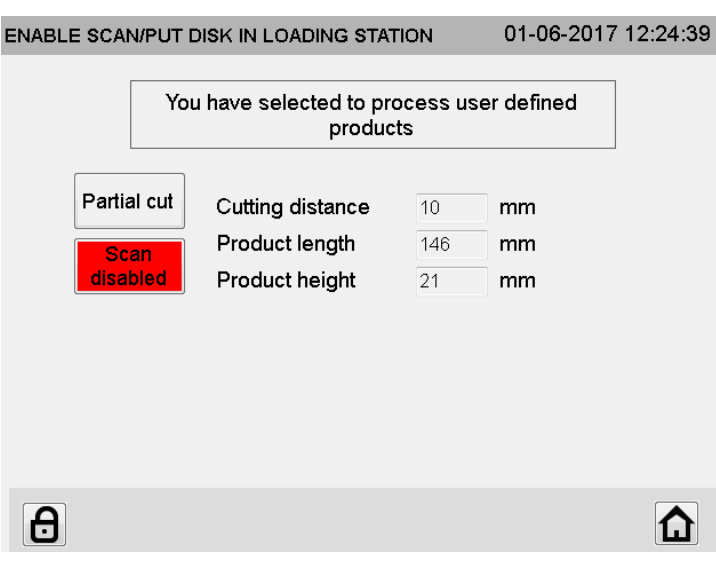

- Sélectionnez la distance de coupe
- Programmez la longueur et la hauteur du produit
- Sélectionnez oui/non pour une coupe partielle et/ou lecture du code-barres
- Placez le produit dans le bac de chargement et fermer la porte coulissante

# **3.6 MENU DES SERVICES**

Lorsque que vous sélectionnez le bouton des menus des services sur l'écran principal, l'écran suivant apparait :

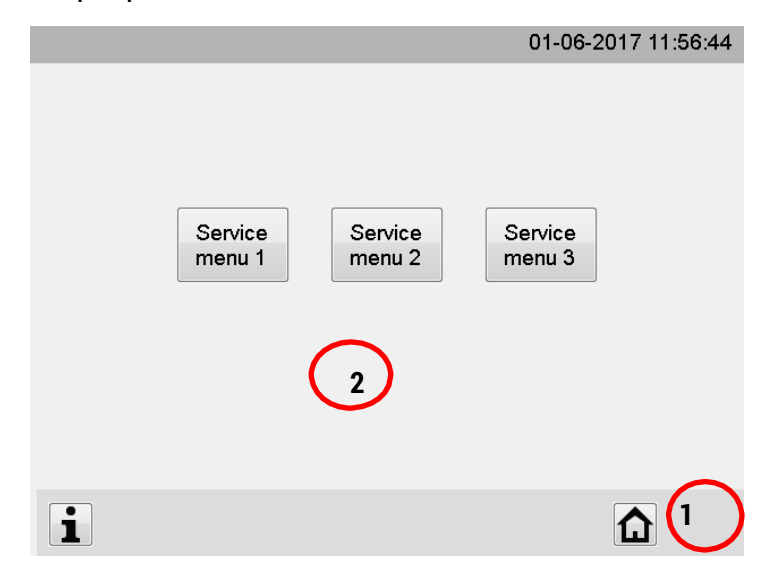

- 1. Bouton de retour au menu principal
- 2. Bouton d'accès aux messages

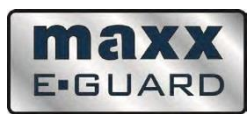

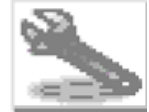

Le profil utilisateur voulu peut être sélectionné avec ce bouton. Un code de connexion est nécessaire.

**Menu Service 1**: Opérateur

**Menu Service 2**: Superviseur

**Menu Service 3**: Personnel de service L'Accès est requis pour accomplir certaines tâches. Puisque ces taches peuvent être accomplies par l'opérateur, celui-ci aura aussi un code de connexion pour le Menu Service 1.

**Chapitres à consulter : Introduction, Sécurité et instructions d'utilisation, y compris procédure de remplacement des lames.**

Accès limité au Superviseur. Les paramètres de la machine et les codes de connexions peuvent être changés.

**Chapitres à consulter : Introduction, Sécurité et instructions d'utilisation, y compris procédure de remplacement des lames.**

Accès limité aux personnes ayant reçu une formation spécifique et qui possèdent une expérience ainsi que les instruments requis pour les activités concernées.

**Chapitres à consulter : tous**

# **3.6.1 MENU SERVICE 1**

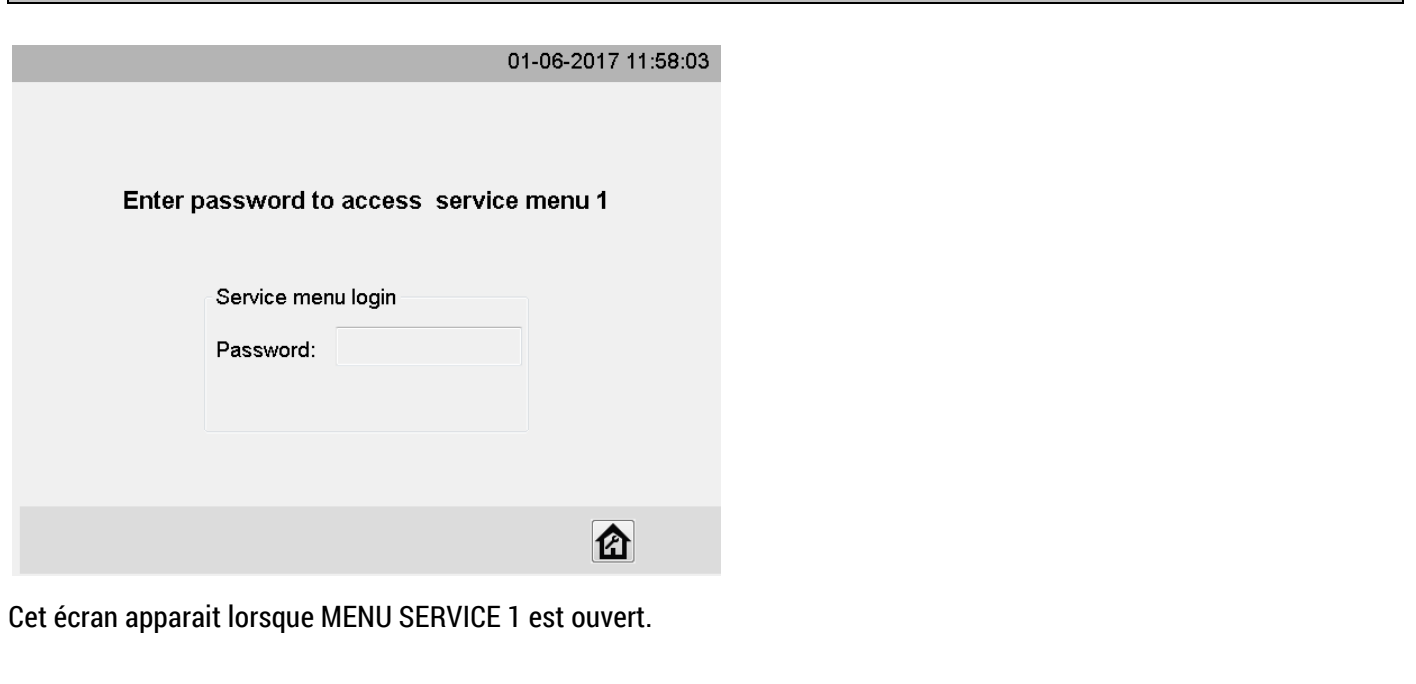

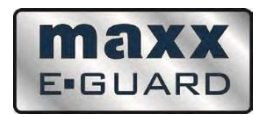

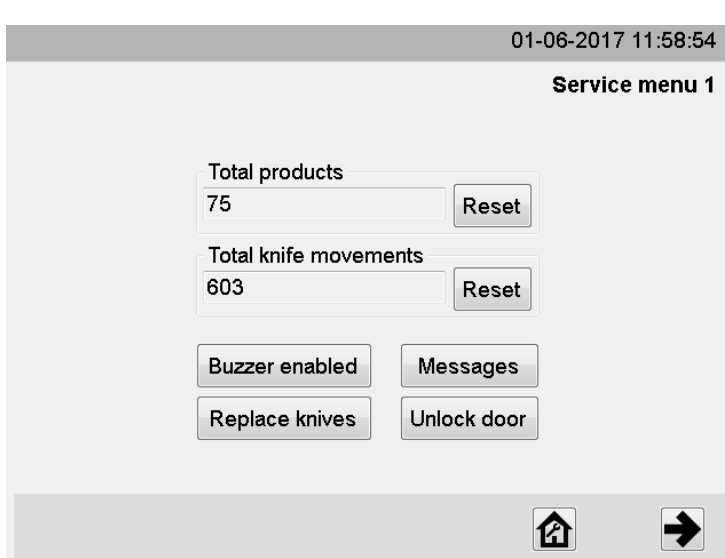

- Les boutons "Reset" peuvent être utilisés afin de compter un cycle donné (par exemple utilisation quotidienne).
- Le bouton "Messages" donne accès à tous les messages d'erreur.
- Le bouton "Remplacer les lames" donne accès au menu permettant de remplacer les lames comme décrit sur la page.
- Le bouton "Déverrouiller la porte" donne accès au menu permettant de déverrouiller la porte pour le retrait d'éléments coincés par exemple.

Exemple d'une liste de messages d'erreurs

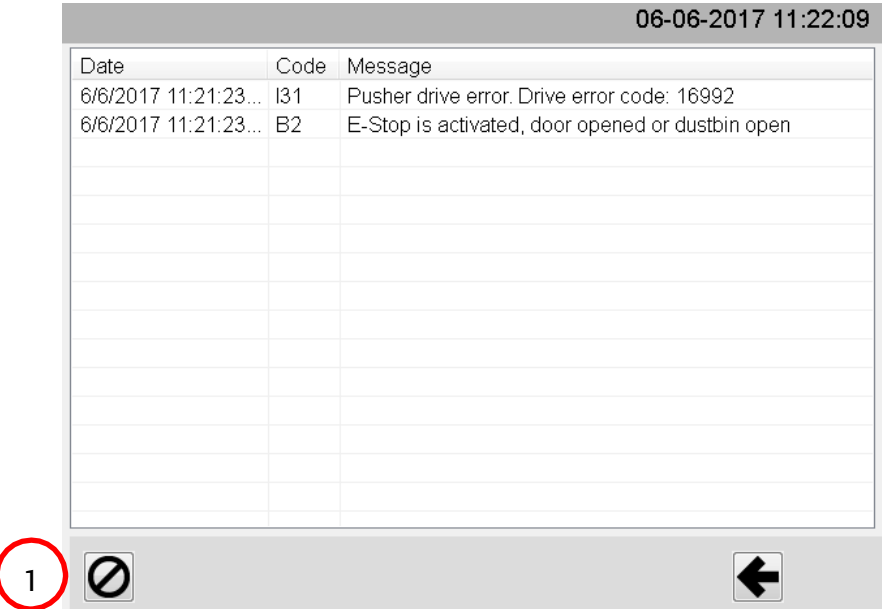

1 - Bouton pour effacer la liste.

Une vue d'ensemble de tous les messages d'erreur s'affichera Les messages d'erreur s'afficheront à l'écran lorsqu'une erreur est détectée pendant l'opération. Vérifiez les erreurs et résolvez le problème ayant causé l'erreur. Sélectionnez le message en appuyant sur la ligne de l'erreur, éliminez le

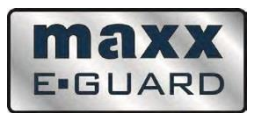

message d'erreur et appuyez sur la flèche pour retourner au menu précédent. Appuyez sur le bouton de fonctionnement pour reprendre le processus.

#### **Remarques : Nettoyage du bloc de pression**

Afin d'éviter que des débris issus des disques durs détruits ne soient présents dans le bac de chargement, une brosse est installée au dos du bloc de pression.

A la fin de cycle de découpe, le bloc (avec les lames) se soulèvera et s'abaissera à 15 mm au-dessus de la table, en mode « balayage ». Le bloc restera dans cette position pendant que le poussoir retournera à sa position initiale. Dès que celuici sera dans sa position initiale, le bloc et les lames retourneront en position de départ.

Si des débris de grande taille sont présents sur la partie supérieure du poussoir, ceux-ci peuvent se coincer entre les blocs et le poussoir lorsque le bloc s'abaisse en mode "balayage"

Si cela engendre une erreur (erreur B56), cela s'affichera dans le menu des erreurs. Cette erreur peut aussi apparaître lorsque des disques durs 3.5'' – composés de matériaux légers – ne sont pas détruits par coupe partielle. Dans ce cas, de petits morceaux issus du couteau magnétique peuvent coller au bas du bloc de pression. En nettoyant le message d'erreur et réinitialisant la machine en mode opérationnel, le bloc de pression se remettra en position de départ. Cela libèrera le poussoir qui se remettra aussi en position de départ. *Vérifiez bien l'absence de débris sur la partie supérieure du poussoir.* 

# **3.6.2 MENU SERVICE 2**

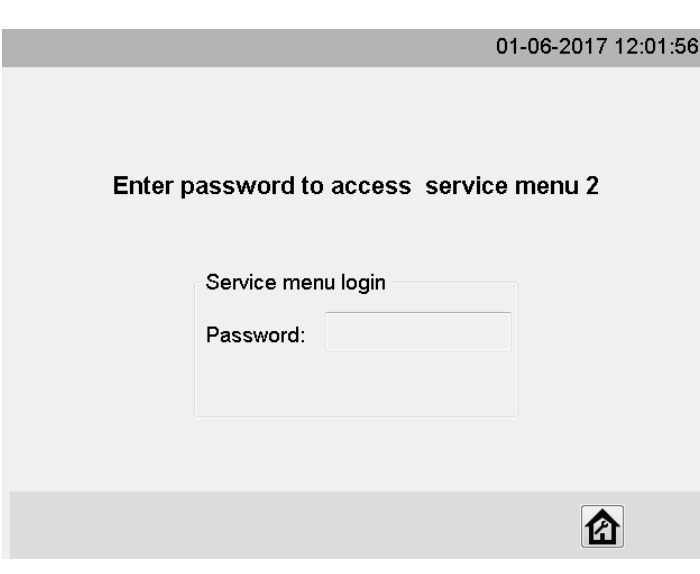

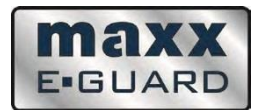

# Premier écran Menu Service 2

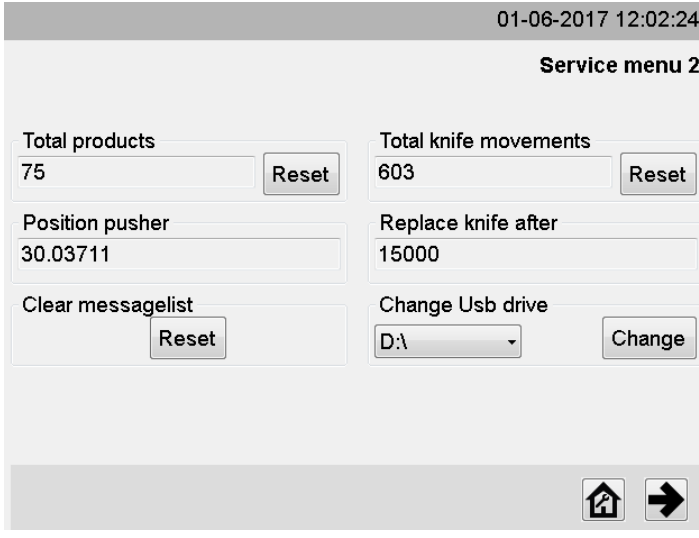

Cet écran s'affiche lorsque le Menu Service est sélectionné. Différentes fonctions et possibilités de reset sont présentes. Lorsque l'on appuie sur la flèche en bas à droite, le Menu Service 2 suivant apparait. Sélectionnez le bouton Maison pour retourner au Menu principal

#### Ecran suivant

Cet écran permet de programmer l'inscription des données extraites du programme de code-barres soit sur le serveur FTP du Client, soit une clé USB.

Trois options sont possibles :

- 1. **Clé USB seulement** : Laissez le champ "Serveur FTP".
- 2. **Serveur FTP seulement** : remplissez votre adresse FTP et vos identifiants / mots de passe. Connectez le MAXXeGUARD à votre intranet. Lorsque la connexion est établie, l'inscription « Serveur FTP disponible » apparaitra. Désactivez la clé USB.
- 3. **Serveur FTP et clé USB** : Activez la connexion avec votre serveur et affichez votre clé USB en « disponible ».

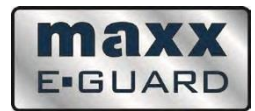

#### Ecran suivant

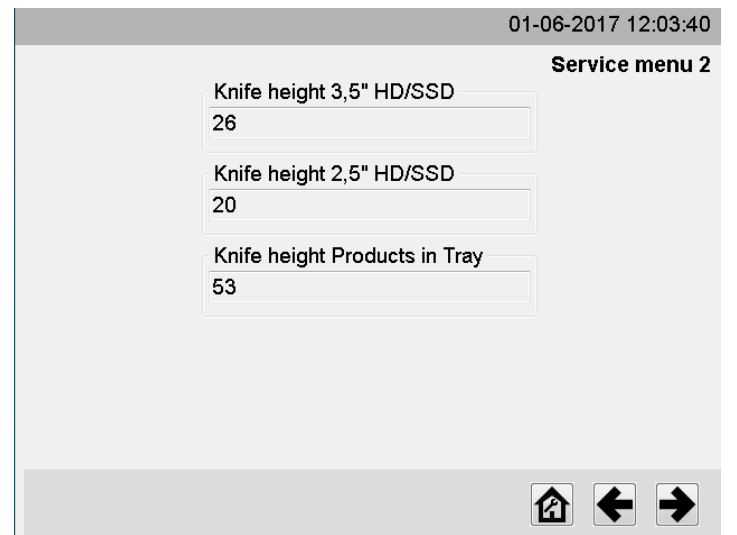

Cet écran permet de paramétrer la hauteur des lames en fonction des différents programmes. Lorsque la machine est éteinte via le bouton d'alimentation principal, toutes les données seront remises en valeurs par défaut.

Ecran suivant

Cet écran apparait lors de la sélection du bouton "Manuel". Vous pouvez désormais effectuer certaines opérations manuellement.

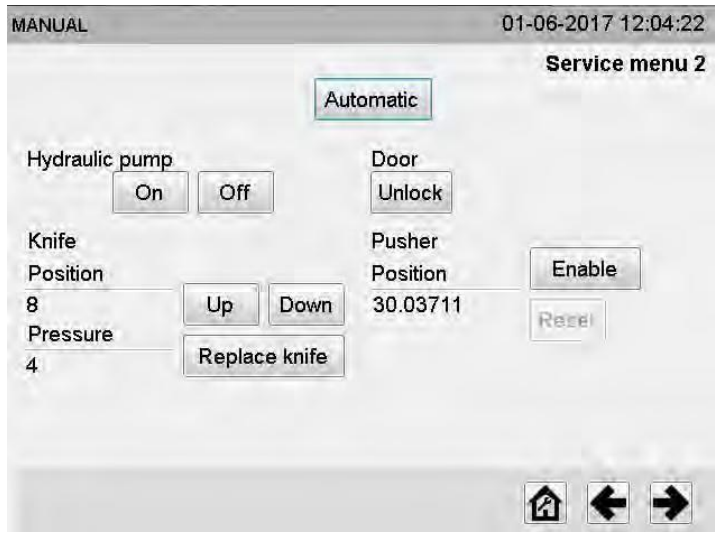

Pour le remplacement des lames, merci de vous reporter aux indications de ce manuel.

« Déverrouiller la porte » vous permet d'ouvrir la porte coulissante. Un message d'avertissement rouge « Attention, porte déverrouillée » apparaitra. Appuyez sur « Verrouiller » lorsque le remplacement est terminé. Si vous avez physiquement ouvert la porte manuellement après le déverrouillage, merci de fermer la porte.

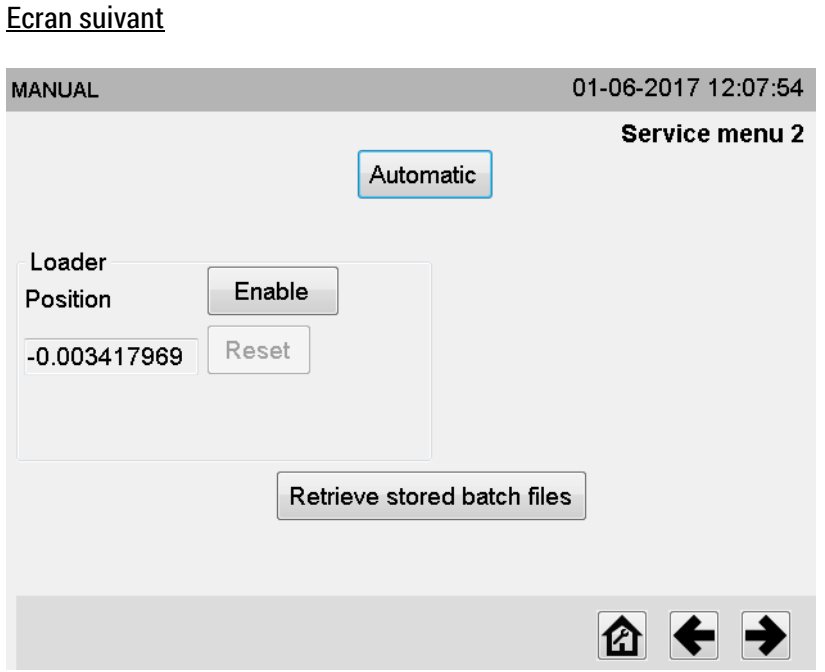

Après avoir sélectionné « Manuel », cet écran apparaitra. Les paramètres peuvent à présent être modifiés manuellement. Utilisez le bouton "Retirer les fichiers batch enregistrés. Voir la procédure détaillée dans l'annexe « Utilisation du lecteur interne de codes-barres » à la fin de ce manuel.

maxx **E-GUARD** 

En sélectionnant le bouton « Activer », la plateforme peut être manœuvrée avec les flèches de sélection.

Ecran suivant : Les données ont été volontairement cachées

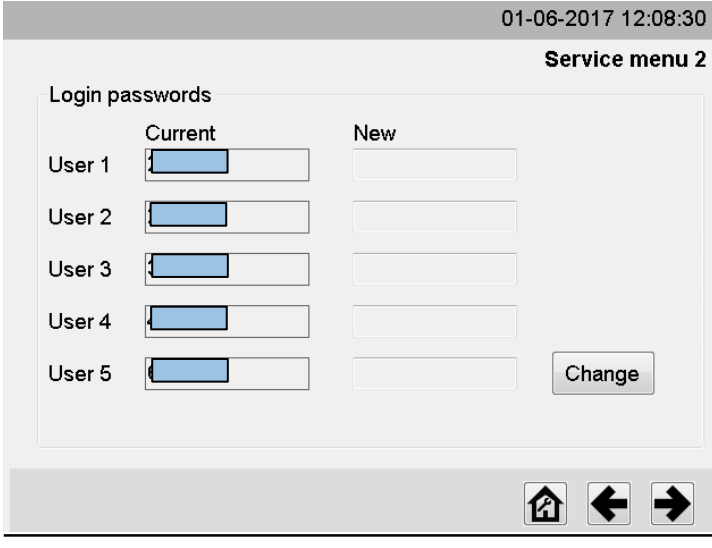

Cette page du menu peut être utilisée pour changer les codes de connexion. Appuyez sur « changer » et entrer un nouveau code.

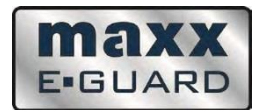

Ecran suivant : Les données ont été volontairement cachées

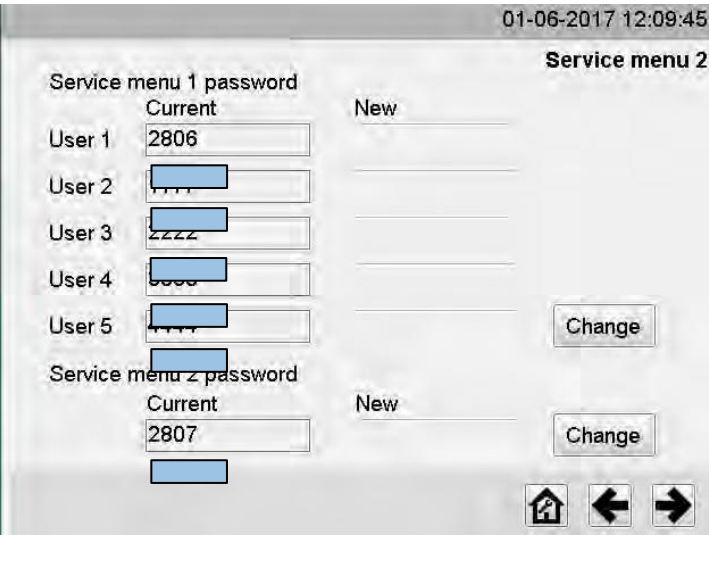

#### Ecran suivant :

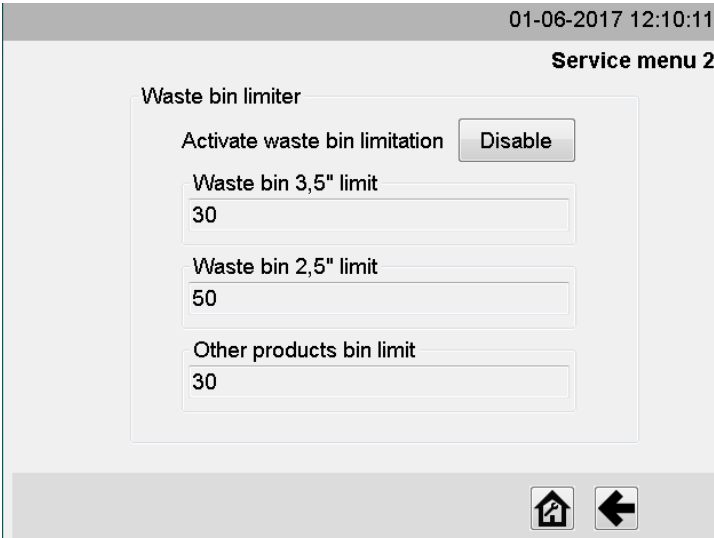

Cet écran apparait après avoir sélectionné "Activé". Vous pouvez désormais insérer les données désirées. Ces données seront gardées en mémoire pour les utilisations suivantes.

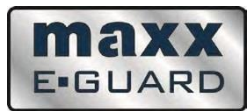

#### **3.6.3 MENU SERVICE 3**

**Menu Service 3 est uniquement destiné aux techniciens de service entrainés. Le code de connexion est détenu et délivré par MAXXeGUARD.**

#### **3.7 COUPE PARTIELLE**

Le Destructeur de Supports de Données Numériques est équipé d'un programme spécial permettant la coupe partielle. Ce programme est seulement valable lors de la destruction de disques durs 3.5''. Voir page 21.

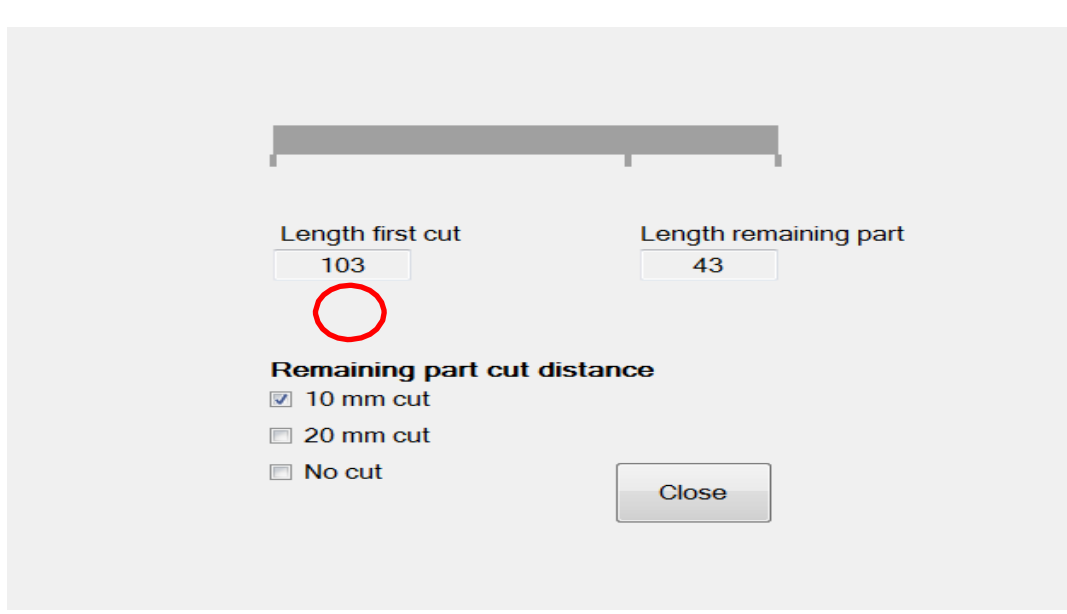

Appuyez sur le champ 1 afin de renseigner la valeur désirée. Cette valeur représente la partie du disque dur qui doit être détruite (longueur totale à détruire).

Les valeurs des champs « Longueur restante » sera automatiquement remplie. Les deux champs complétés ensemble indiquent toujours 146 mm.

La longueur de coupe ainsi que la longueur totale de découpe peuvent être programmées sur l'écran principal. Les parties restantes (circuits électroniques / magnétiques / disques durs) peuvent être coupées en 10 mm, 20 mm ou laissées intactes. Ce dernier terme signifie que les parties restantes seront éjectées sans avoir été découpées. Ce programme est utilisable uniquement lors de la destruction de disques durs 3.5''.

Lorsque la découpe partielle est utilisée avec le lecteur de code-barres, le rapport montrera le paramétrage de la taille de coupe de la première partie (longueur de première partie) ainsi que celle de la partie restante.

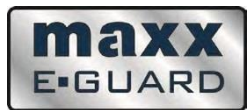

#### **3.8 ECRAN DE VERROUILLAGE**

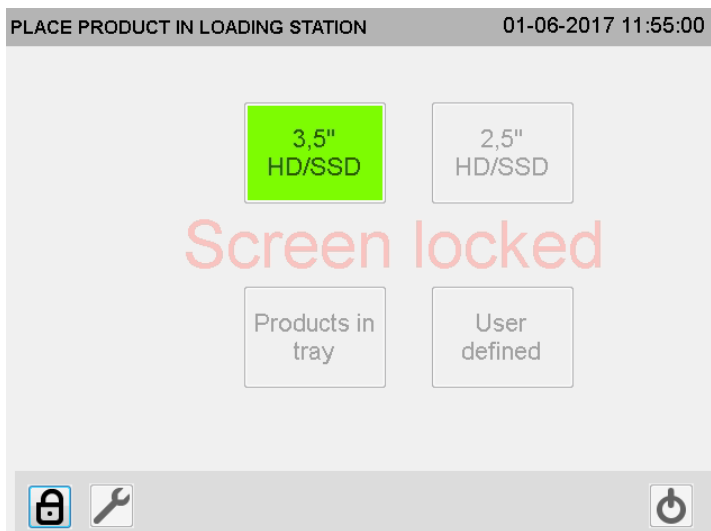

Cet écran verrouillé permet d'éviter les utilisations non autorisées en l'absence de l'Opérateur. Appuyez sur le bouton « verrouiller » et entrez vos identifiants afin de déverrouiller l'écran.

# **3.9 UTILISATION DE LA MACHINE**

- Assurez-vous que toutes les portes soient fermées.
- Appuyez sur le bouton « Mode opérationnel » sur l'écran tactile. Le Destructeur de Supports de Données Numériques est désormais en mode de fonctionnement.
- Ouvrez le sas de chargement dès l'allumage du voyant vert.
- Sélectionnez le programme désiré.

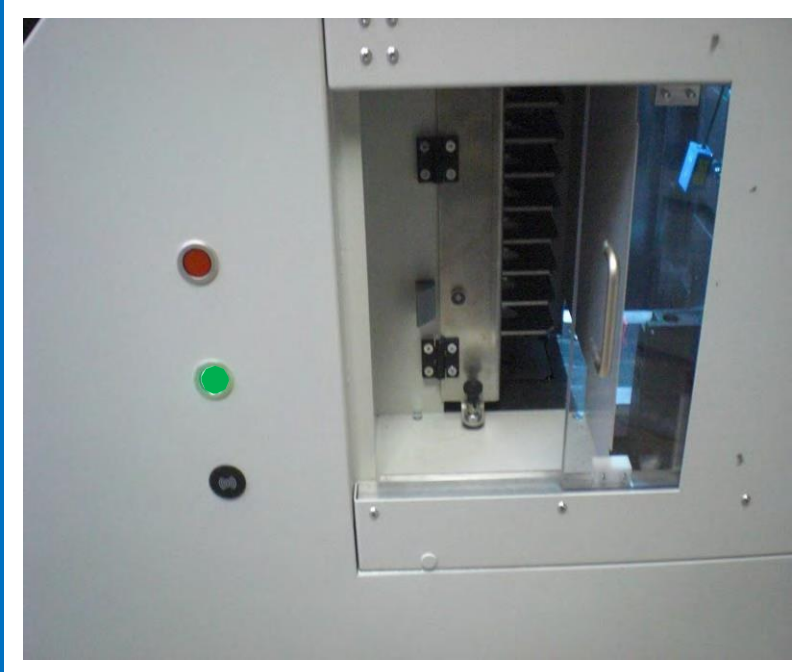

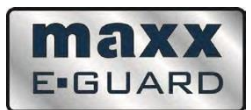

Lorsque le voyant rouge est allumé, la porte est fermée et verrouillée. La machine est désormais en état de marche.

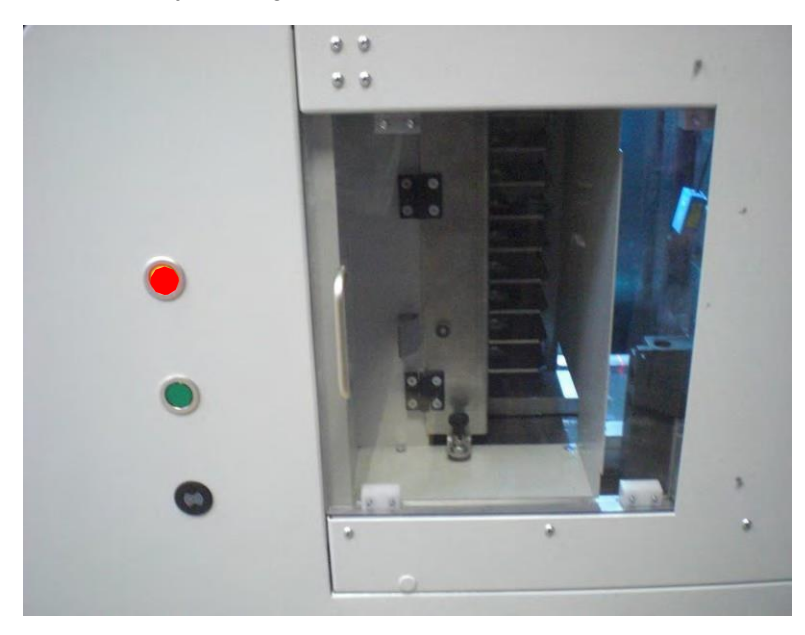

**Ci-dessous la façon correcte de positionner le disque dur dans le bac de chargement**.

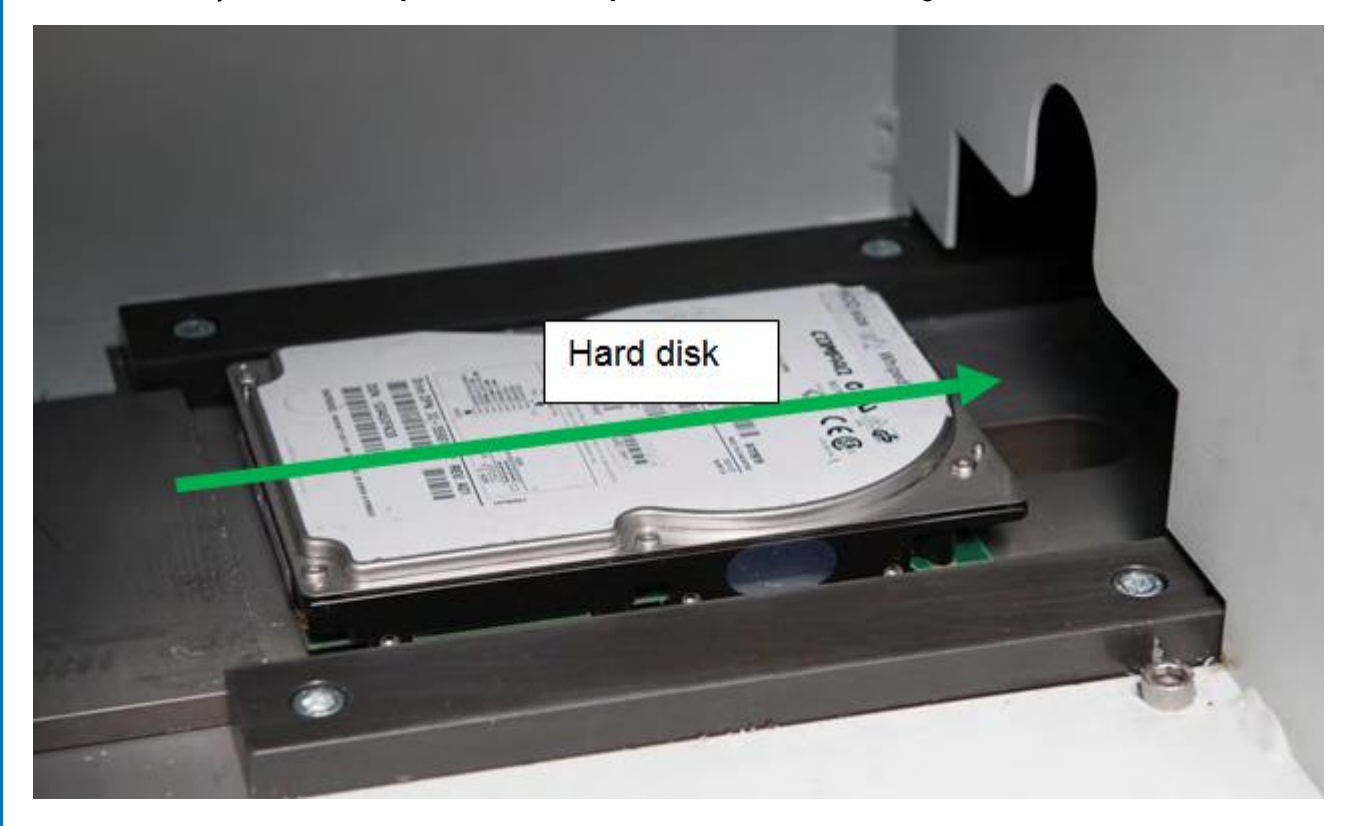

**Le disque dur devra être inséré avec les disques à droite du bac de chargement**.

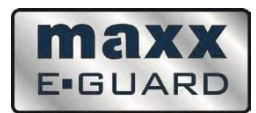

Suivez la même procédure que celle ci-dessus pour les disques durs 2.5".

#### **Autres produits** :

Un petit lot de conteneurs en aluminium est fourni avec la machine.

Ces conteneurs peuvent être utilisés lors de la destruction de petits produits individuels (autres que les disques durs 2.5" et 3.5"), tels que les Smartphones, clés USB, CD, FD, etc… Les boitiers en aluminium sont livrés à plat et se plient facilement en boitiers. Assurez-vous que le boitier soit correctement fermé en utilisant son couvercle. Nous recommandons que les produits les plus petits (et mobiles) comme les clés USB et les CD soient accrochés ensemble avec du papier adhésif avant d'être placés dans le conteneur.

N'UTILISEZ PAS DE RUBAN ADHESIF TOILE, RUBAN ADHESIF OU AUTRES PRODUITS SIMILAIRES

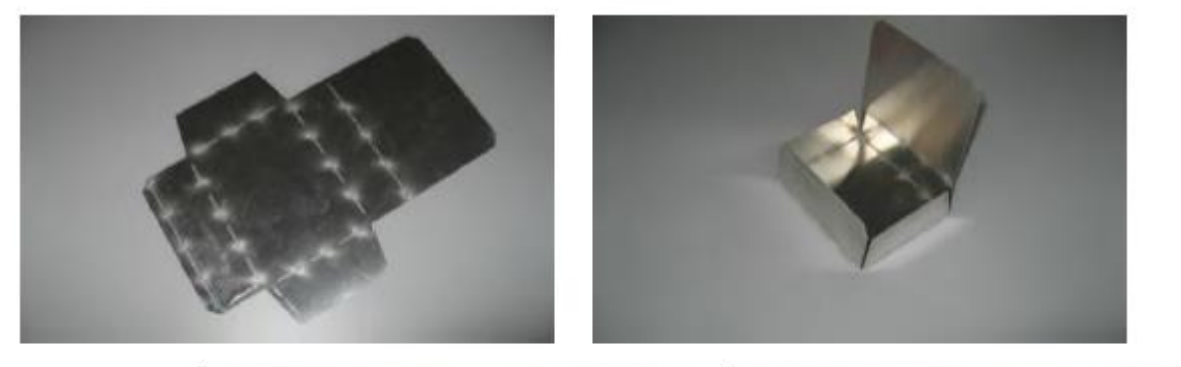

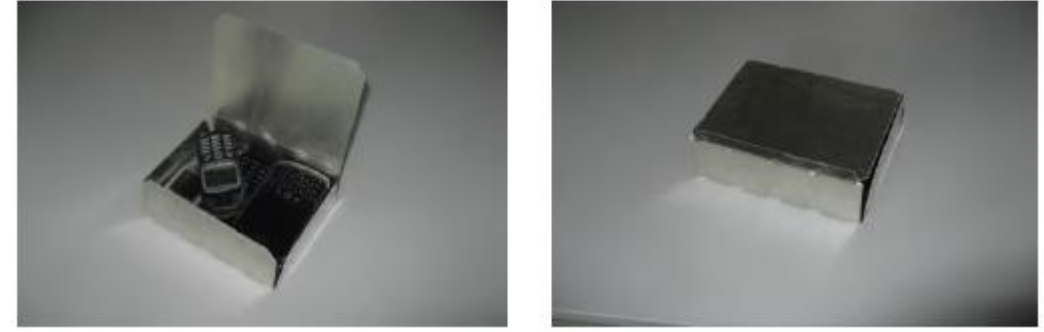

# **3.10 VIDAGE DU CONTENEUR A DECHETS**

Après X quantité de produits détruits, le conteneur à déchets doit être vidé. Le poids total du conteneur ne doit pas dépasser les 20 kg maximum.

Dans le Menu Service 2, un limiteur de poids peut être programmée afin d'avertir l'opérateur que le conteneur est plein.

Lorsque ce limiteur est actif, l'opérateur pourra voir le message d'avertissement suivant lors du démarrage

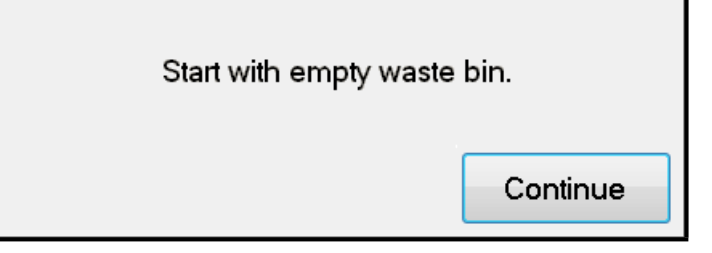

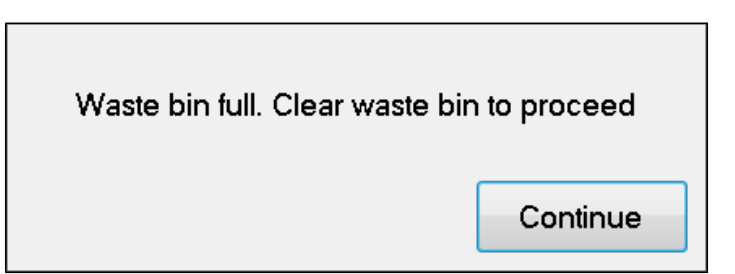

maxx **E-GUARD** 

Appuyez sur "Continuer" afin de poursuivre l'opération.

# **3.11 EXTINCTION DE LA MACHINE**

Après avoir appuyé sur le bouton d'extinction de la machine, l'écran suivant apparaitra sur l'écran principal (voir page  $21$ ) :

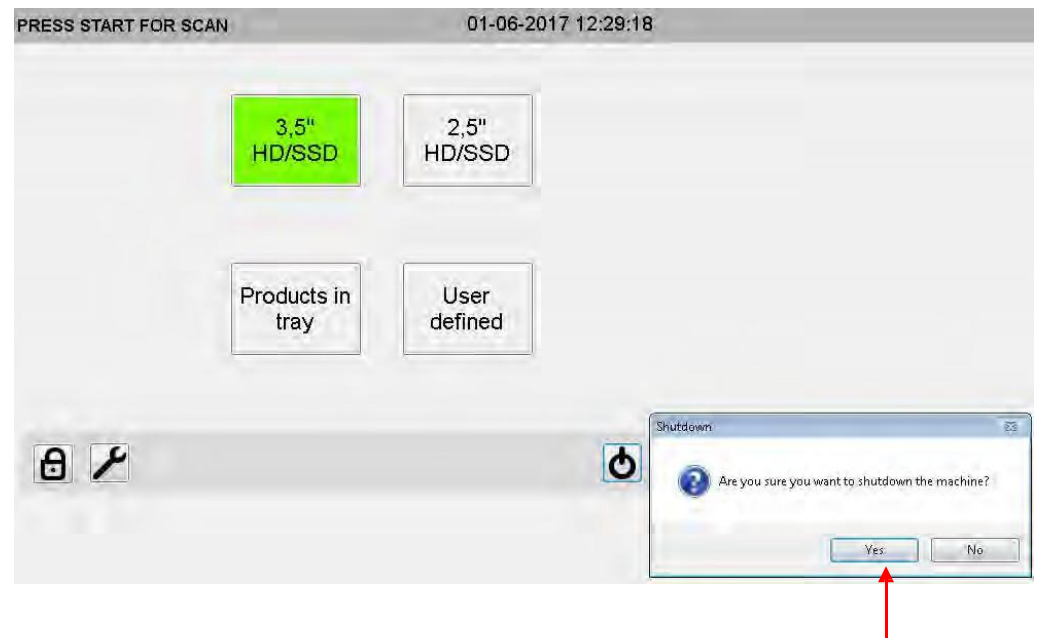

Après avoir sélectionné « Oui » pour confirmer, il est préférable, pour plus de sécurité, de couper l'alimentation de la machine en tournant le bouton principal sur « OFF ».

![](_page_35_Picture_0.jpeg)

# **3.12 DEPLACEMENT DE LA MACHINE**

Le Destructeur de Supports de Données Numériques est équipé de roues pivotantes qui lui permettent d'être déplacé en douceur entre les différents endroits. Les roues sont adaptées pour de courtes distances, sols de bureaux et/ou sols d'ateliers.

maxx **E-GUARD** 

Eteignez la machine. Débranchez la machine. Débloquez les roues et bougez la machine jusqu'à l'endroit désiré. Bloquez à nouveau les deux roues pivotantes à l'aide des deux freins intégrés.

![](_page_35_Picture_4.jpeg)

# **ATTENTION !**

Veillez à ce que le câble de réseau ne soit pas endommagé, spécialement dans les endroits où sont présents des transports internes tels que des chariots élévateurs par exemple. Lors de l'installation de la machine, assurez-vous de bien bloquer les roues.

![](_page_36_Picture_0.jpeg)

#### **3.13 NETTOYAGE DE LA MACHINE**

# **ATTENTION !**

- Pendant les phases de nettoyage, la machine doit être complètement éteinte.
- Les composants électriques ne doivent pas être mouillés.

A la fin de chaque jour d'utilisation du Destructeur de Disques Durs, un nettoyage approfondi à l'aide d'une brosse doit être effectué, afin d'enlever les éléments restants dans les unités de découpe et autour / sous le poussoir. Cela permet d'éviter tout endommagement de la machine et d'éventuels échecs de fonctionnement. Utilisez les boutons « nettoyage » et « nettoyage de la devanture » sur l'écran principal.

Nettoyez l'extérieur de la machine à l'aide d'un chiffon humide. N'utilisez pas de détergents chimiques. N'utilisez pas de nettoyant à haute pression ou à vapeur.

**Apportez une attention toute particulière au nettoyage après la destruction de grandes quantités de cassettes.** 

# **Voir Annexe 1 (page 60) pour les instructions de nettoyage !**

# **4. AUTRES ACTIVITES**

Les activités listées dans ce chapitre peuvent uniquement être effectuées par le personnel de service, comme défini dans la section "Personnel de Service", chapitre 2.3.5 (page 10).

# **4.1 GENERALITES**

#### **ATTENTION !**

![](_page_36_Picture_14.jpeg)

Pendant l'intervention sur la machine, l'alimentation électrique doit être coupée en appuyant sur le bouton d'alimentation générale. Afin d'éviter toute remise en marche inopinée ou non intentionnelle, l'extinction peut être bloquée par le biais d'un cadenas. Les interrupteurs de sécurité sur les barrières de protection et sur les portes servent de mesures de sécurité lors de l'utilisation normale de la machine. En cas d'autres activités, ils peuvent se révéler insuffisants.

![](_page_37_Picture_0.jpeg)

# **ATTENTION !**

![](_page_37_Picture_2.jpeg)

Après avoir éteint la machine, un excédent d'énergie peut être toujours présent, sous une forme condensée.

Afin d'éviter tout danger, les mesures suivantes doivent être appliquées :

- **Attendez plusieurs minutes avant de débuter toute activité impliquant une manipulation de conducteurs électriques**
- **Assurez-vous que la pression hydraulique est relâchée.**

Il est interdit (et inutile) de conduire un test de marche de la machine en désactivant les éléments de sécurité ou sans les barrières de protection.

# **4.2 TRANSPORT / ENTREPOSAGE**

# **4.2.1 GENERALITES**

Le Destructeur de Supports de Données Numériques est équipé de roues pivotantes qui lui permettent d'être déplacé en douceur entre les différents endroits. Les roues sont adaptées pour de courtes distances, sols de bureaux et/ou sols d'ateliers.

La réglementation interne à chaque Entreprise s'applique lors de l'élévation, du levage et du transport sur routes publiques. Assurez-vous que cette règlementation soit connue et appliquée.

Veillez à ce que la machine soit maintenue à la verticale lors du transport

![](_page_37_Picture_13.jpeg)

#### **DANGER MORTEL !**

Assurez-vous que l'espace sous le bac de chargement soit inaccessible !

# **4.2.2 LEVAGE / ELEVATION**

Chariot élévateur : Placez la fourche du chariot élévateur le long de la machine Placez la fourche dans l'emplacement de la machine prévu à cet effet sous le châssis de la machine

# **4.2.3 ENTREPOSAGE**

Aucune condition particulière n'est nécessaire pour l'entreposage. La machine peut être placée au mieux dans un endroit frais et sec.

![](_page_38_Picture_0.jpeg)

Après une longue période d'entreposage ou d'inutilisation, la machine doit être contrôlée par un membre du personnel de service avant de pouvoir être à nouveau utilisée.

# **ATTENTION !**

![](_page_38_Picture_3.jpeg)

Si la machine est déplacée vers un endroit plus chaud, de la condensation extérieure peut apparaitre, ainsi qu'à l'intérieur des composants électriques. Allumer immédiatement la machine peut l'endommager et mettre la vie de l'opérateur en danger. Laissez la machine s'ajuster à la température ambiante de l'endroit d'entrepôt avant de l'utiliser.

# **4.3 INSTALLATION**

# **4.3.1 GENERALITES**

Lors de l'installation du Destructeur de Disques Durs, prévoyez un espace suffisant pour toutes les opérations de travail et de maintenance. Voir chapitre « Lieu de travail » page 11.

Il est possible d'ouvrir entièrement toutes les portes et la machine doit être positionnée de façon à ce qu'il y ait assez d'espace pour mener des opérations de maintenance et de réparation.

# **4.3.2 ELECTRICITE**

Les spécificités locales doivent être constamment prises en compte.

![](_page_38_Picture_11.jpeg)

#### **ATTENTION !**

Vérifiez que le voltage principal du local corresponde au voltage nécessaire, indiqué sur la plaque d'immatriculation de la machine.

# **4.4 ESSAIS DE FONCTIONNEMENT DE LA MACHINE**

![](_page_38_Picture_15.jpeg)

# **ATTENTION !**

La probabilité de défaut est plus haute lors du paramétrage de la machine. Prenez des mesures de sécurité complémentaires en cas de besoin.

![](_page_39_Picture_0.jpeg)

Avant la première utilisation ou après une révision importante ou des réparations, et après une longue période d'entreposage, la machine doit être à nouveau paramétrée.

Avant l'allumage de la machine, vérifiez :

- Que toutes les parties de la machine et accessoires soient inclus. Voir chapitre « Machine standard et accessoires » page 8.
- Qu'aucune partie mobile ne soit bloquée.
- Qu'aucun endommagement ne soit présent, spécialement sur le câblage électrique extérieur.
- Que tous les voyants et signaux fonctionnent parfaitement.

Pendant la phase d'essai de la machine :

- Vérifiez le sens de rotation des moteurs
- Testez les parties hydrauliques.

Veillez à effectuer une inspection périodique, comme mentionné dans le chapitre « Inspection Périodique » page 53.

# **4.5 REMPLACEMENT DES LAMES**

Votre MAXXeGUARD est équipé d'une lame supérieure et d'une lame inférieure. La lame supérieure bouge de haut en bas et la lame inférieure reste immobile.

![](_page_39_Picture_13.jpeg)

La lame supérieure peut être utilisée sur 2 faces

La lame inférieure peut être utilisée sur 4 faces.

![](_page_40_Picture_0.jpeg)

# Important :

Afin de maintenir un profil de coupe correct, la tolérance entre les deux lames à la sortie de l'usine est minime. Il est par conséquent primordial que chaque lame soit correctement positionnée. Avant d'installer les lames dans leur bloc respectif, assurez-vous que la surface des deux côtés des lames soit totalement lisse. Utilisez une meule le cas échéant.

#### **Programme de rotation des lames** :

- 1ère fois : installez une nouvelle lame supérieure et inférieure. Commencez avec de nouvelles lames.
- 2ème fois : effectuez une rotation de 180 degrés de la lame supérieure et de 90 degrés pour la lame inférieure.
- 3ème fois : installez la nouvelle lame supérieure et tournez à nouveau la lame inférieure à 90 degrés.
- 4ème fois : tournez la lame supérieure installée à 180 degrés et tournez la lame inférieure à 90 degrés.

Vous avez désormais accompli un cycle complet. Pour le prochain cycle de changement de lame, vous aurez besoin de deux nouvelles lames supérieures et d'une nouvelle lame inférieure.

# **4.5.1 CRITERES DE REMPLACEMENT DES LAMES DE COUPE**

La machine est programmée pour informer l'opérateur lorsque les lames doivent être tournées ou remplacées. Le paramétrage standard (préprogrammé) est de 10 000 coupes (mouvements de lame).

Cela signifie qu'en moyenne une paire de lames devrait durer entre 40 000 et 50 000 coupes

La durée de vie des lames varie en fonction de la nature des produits détruits et de la longueur de coupe. Par exemple :

- Un disque dur de 3,5" avec seulement 3 disques aura moins de résistance à la découpe qu'un disque de 2 TB
- Découper une bande de 3 mm d'un disque dur posera moins de résistance à la découpe que de découper une bande de 9 mm.
- Découper un produit haut (voir programme 6) requiert une plus grande pression et usera plus rapidement les lames.

Une indication de remplacement des lames apparaitra aussi sur l'écran principal via l'écran de pression. Lorsque la pression atteint en moyenne les 175 bars durant chaque phase de découpe, les lames sont en fin de vie.

# **4.5.2 PROCEDURE DE REMPLACEMENT DES LAMES DE COUPE**

Afin de remplacer les lames, la lame supérieure à besoin d'être la plus basse possible. Ceci peut être effectué en passant par le Menu Service 1 et / ou le Menu Service 2.

Entrez dans le Menu des Services 1 ou 2 (en fonction du code d'accès en votre possession).

![](_page_41_Picture_0.jpeg)

Menu Service 1 : Allez à cet écran et pressez le bouton « Remplacer les lames ».

![](_page_41_Picture_44.jpeg)

Si vous vous êtes connecté via le Menu Service 2, défilez les écrans pour arriver à celui ci-dessous :

![](_page_41_Picture_45.jpeg)

Suivez ces étapes :

- 1. Sélectionnez « Manuel » pour passer en manuel.
- 2. Allumez la pompe

![](_page_42_Picture_0.jpeg)

- 3. Sélectionnez « Remplacer les lames » et maintenez l'appui (au moins pendant 5 secondes) jusqu'à ce que la lame supérieure soit le plus bas possible (vous n'entendrez plus aucun mouvement).
- 4. Eteignez la machine.
- 5. Remplacer / tourner la lame supérieure et inférieure en vous basant sur le cycle de rotations des lames décrit plus haut.
- 6. Suivez les étapes ci-dessous.

![](_page_42_Picture_5.jpeg)

Desserrez les boulons (ci-dessus dans les cercles bleus) afin de déposer les barres de fer.

![](_page_43_Picture_0.jpeg)

![](_page_43_Picture_1.jpeg)

Installez et fixez les 4 boulons (ci-dessus dans les cercles bleus) sur les deux barres de fer, comme illustré sur la photo.

![](_page_44_Picture_0.jpeg)

![](_page_44_Picture_1.jpeg)

Assurez-vous que l'écrou (ci-dessus dans le cercle bleu) soit serré.

![](_page_45_Picture_0.jpeg)

![](_page_45_Picture_1.jpeg)

Dévissez le boulon et l'écrou (ci-dessus dans les cercles bleus) et placez l'outil de mesure électronique sur le côté afin d'éviter tout endommagement, comme illustré sur la photo.

![](_page_46_Picture_0.jpeg)

![](_page_46_Picture_1.jpeg)

Desserrez les boulons (dans les cercles bleus) à l'aide d'une clé hexagonale

Utilisez les boulons que vous venez de dévisser et placez-les dans les emplacements entourés en rouge ci-dessus. Serrez les boulons. Cela « poussera » les bars en laiton en dehors de la cavité.

Maintenez la barre en laiton à l'aide d'une main pendant que vous serrez les boulons avec l'autre main. Les barres en laiton sont un peu lourdes. Ne les laissez pas tomber en dehors de la cavité. Evitez de les endommager. Enlevez les barres en laiton et placez-les sur le côté.

![](_page_47_Picture_0.jpeg)

![](_page_47_Picture_1.jpeg)

Déposez avec précautions le bloc de lames en l'enlevant du cylindre en poussant vers vous. Placez le bloc de lames à plat sur les barres en fer (flèches rouges ci-dessus).

![](_page_48_Picture_0.jpeg)

![](_page_48_Picture_1.jpeg)

Placez délicatement le bloc de lames sur les barres en fer comme illustré sur la photo ci-dessus.

![](_page_49_Picture_0.jpeg)

![](_page_49_Picture_1.jpeg)

Desserrez les boulons (marqués avec les cercles bleus) à l'aide de la clé hexagonale afin de déposer la lame inférieure. Desserrez les boulons (marqués avec les cercles rouges) afin de déposer la lame supérieure.

![](_page_50_Picture_0.jpeg)

![](_page_50_Picture_1.jpeg)

**Avant d'installer les nouvelles lames effectuez un nettoyage méticuleux des cavités afin d'éviter tout endommagement des lames et/ou de l'unité de coupe.**

![](_page_51_Picture_0.jpeg)

![](_page_51_Picture_1.jpeg)

Après avoir remplacé les lames, placez le bloc de lames en haut à droite et déplacez-le doucement vers l'arrière. Afin de le positionner correctement autour de la tête de piston, vous devez soulever un peu le bloc

![](_page_51_Picture_3.jpeg)

![](_page_52_Picture_0.jpeg)

![](_page_52_Picture_1.jpeg)

**Avant d'installer à nouveau les garde-corps en laiton, nettoyez méticuleusement les cavités situées sur les deux côtés.**

![](_page_52_Picture_3.jpeg)

52

![](_page_53_Picture_0.jpeg)

Installez à nouveau les instruments de mesure électronique et remettez les bars de fer dans leur position initiale.

# **4.5.3 FIN**

Après avoir terminé le processus de remplacement des lames, fermez la porte et démarrez la machine. Identifiez-vous. Sélectionnez « Mode Opérationnel » sur le menu principal. La machine effectuera une remise à zéro vers les paramètres de base et sera prête à l'emploi.

# **4.6 REPARATION ET MAINTENANCE**

#### **4.6.1 INSTRUCTION DE MAINTENANCE**

**Eteignez la machine et débranchez-la de toute alimentation électrique avant d'entreprendre toute opération de maintenance et/ou de réparation.** 

Après chaque cycle de 750 heures, mais aussi au moins une fois par an, le Destructeur de Supports de Données Numériques doit être soumis à une inspection de maintenance. Une attention plus particulière doit être portée sur les points suivants.

Pour un fonctionnement fiable de la machine, les paramètres suivants doivent être vérifiés et, si nécessaire, ajustés chaque jour et/ou année.

![](_page_53_Picture_9.jpeg)

# **ATTENTION !**

Les paramètres imprimés en gras peuvent engendrer des situations dangereuses si les vérifications n'ont pas été menées périodiquement ou si elles n'ont pas été correctement effectuées.

# **4.6.2 INSPECTION PERIODIQUE**

Après chaque cycle de 750 heures, mais aussi au moins une fois par an, le Destructeur de Supports de Données Numériques doit être soumis à une inspection effectuée par un expert et portant sur la sécurité.

Une attention plus particulière doit être portée sur les points suivants :

- Endommagement et fuite, corrosion, fissures, déchirures et autres endommagements.
- Toutes les mesures de sécurité doivent être correctement mises en place (voir « Sécurité » page 9) et activées.
- Tous les systèmes d'alarme doivent être activés.
- Les alertes doivent être lisibles.
- Les parties électroniques doivent respecter la Norme hollandaise NEN 3140.
- Les filtres ne doivent pas être pollués.

![](_page_54_Picture_0.jpeg)

# **4.6.3 REPARATION / REMPLACEMENT DES PIECES DETACHEES**

Pendant la période de garantie, les réparations doivent être effectuées sous la supervision du Fabricant uniquement. Il est préférable de garder une trace des réparations de la machine dans un livret d'entretien. Chaque pièce remplacée doit au moins avoir les mêmes caractéristiques que les pièces originales. Toutes les pièces détachées peuvent être commandées auprès du Fabricant.

Le Destructeur de Supports de Données Numériques est composé de pièces standards – largement distribuées -, et de pièces spéciales – uniquement produites pour la machine.

Pièces standards :

- Utilisez de préférence les pièces originales.
- Contactez le Fabricant en cas de doute sur les spécificités.

Pièces spéciales :

Appliquez les méthodes de remplacement des pièces spéciales délivrées par le Fabricant.

![](_page_54_Picture_9.jpeg)

#### **ATTENTION !**

Ne pas respecter toutes les spécificités mentionnées ci-dessus peut avoir des conséquences sur la sécurité de la machine. Le Fabricant ne sera en aucun cas tenu pour responsable.

![](_page_54_Picture_12.jpeg)

Outils fournis avec la machine

![](_page_55_Picture_0.jpeg)

# **4.6.4 DEBARRAS**

Lorsque le Destructeur de Supports de Données Numériques est démantelé, les mesures suivantes doivent être prises :

- Assurez-vous qu'il n'y ait aucune pression hydraulique dans le système.
- Présence possible de substances dangereuses. Voir « Débarras de la machine » page 15.

Les pièces / substances suivantes doivent être évacuées en tant que déchets chimiques :

- $\bullet$  Huile hydraulique
- Pièces électrotechniques et électroniques

# **4.7 CARACTERISTIQUES DE LA MACHINE**

# **4.7.1 GENERALITES**

![](_page_55_Picture_154.jpeg)

# **4.7.2 NORMES DE CABLAGE**

#### **ELECTRIQUES**

![](_page_55_Picture_155.jpeg)

![](_page_56_Picture_0.jpeg)

# **CARACTERISTIQUES DE LA MACHINE**

![](_page_56_Picture_106.jpeg)

# **FUSIBLES DE SECURITE DE LA MACHINE**

![](_page_56_Picture_107.jpeg)

## **HYDRAULIQUE**

Pression hydraulique requise **Exercise** [bar] 10 minimum

# **4.7.3 CADRE D'UTILISATION**

# **TEMPERATURE AMBIANTE**

![](_page_56_Picture_108.jpeg)

# **ECLAIRAGE**

Eclairage normal ambient Aucun éclairage installé sur la machine

Le Destructeur de Supports de Données Numériques n'est pas conçu pour une utilisation extérieure.

![](_page_57_Picture_0.jpeg)

Le Destructeur de Supports de Données Numériques ne doit pas être placé ni utilisé aux abords des zones comportant des risques d'explosion.

# **4.7.4 DIRECTIVES ET NORMES IMPORTANTES**

Le Destructeur de Supports de Données Numériques adhère à la norme CE, indiquant ainsi sa conformité envers les Directives Européennes sur la santé et la sécurité actuellement en vigueur. La « Déclaration de Conformité CE » page 58 mentionne les Directives concernées. Les normes appliquées sont aussi mentionnées dans la Déclaration de Conformité.

NB : Lorsqu'il est expédié en Amérique du Nord, le MAXXeGUARD sera fabriqué conformément aux normes des Etats - Unis / Canada, comme indiqué sur l'autocollant délivré par l'Organisme de contrôle américain UL et accolé sur la plaque d'immatriculation de la machine.

# **4.7.5 PLAQUE D'IMMATRICULATION DE LA MACHINE**

Détail des indications :

![](_page_57_Picture_125.jpeg)

Certaines données figurant sur la plaque d'immatriculation peuvent être différentes suivant les machines. Les caractéristiques applicables à la machine figurent sur la plaque d'immatriculation sur le côté de la machine.

![](_page_58_Picture_0.jpeg)

# **4.7.6 RECOMMANDATIONS**

![](_page_58_Picture_2.jpeg)

**Signification Localisation** 

Contient des pièces internes Sur la porte ou capot des sous tension électrique consoles

 **Danger électrique !**

# **5. DECLARATION DE CONFORMITE CE**

Code de Référence : destructeur manuel tout option, version 09-09-2015 vs 1

Nous, MAXXeGUARD Data Safety B.V. Smedenweg 13 2151 DA Nieuw Vennep Pays - Bas Tel: +31 (0)252 682444

Déclarons que,

1. Nous sommes le constructeur de la machine suivante :

![](_page_58_Picture_150.jpeg)

Envers lequel les déclarations doivent être faites.

- 2. La machine a été conçue et construite en conformité avec les Directives Machines 98/37 CE.
- 3. La machine respecte les Normes des Directives CE suivantes :
	- Directive du Conseil UE 2006/95/CE concernant la sécurité des installations basses
	- Directive du Conseil UE 89/336/CE

![](_page_59_Picture_0.jpeg)

4. La machine a été conçue et construite conformément aux Normes Européennes ou textes de loi suivants :

NEN-EN-IEC 60204-1: 2006<br>NEN-EN 953:1999<br>NEN-EN 954-1:1997

Equipement électrique pour machine<br>Barrières Sécurité des systèmes de contrôles

![](_page_60_Picture_0.jpeg)

# **ANNEXES**

#### **ANNEXES 1 : MAINTENANCE ET PLANNING DE NETTOYAGE**

Le planning ci-dessous est conçu pour que le nettoyage initial soit effectué fréquemment, le degré de pollution étant directement lié au volume de produits détruits.

Après une quinzaine de jours l'opérateur de la machine sera capable de déterminer le meilleur moment pour effectuer les opérations de nettoyage, en fonction du nombre de produits détruits et des degrés de pollution découlant de la destruction de disques durs et de cassettes.

Nous recommandons de paramétrer séparément la destruction des disques durs et cassettes. A la fin du cycle de destruction des disques durs, la machine doit être nettoyée avant de commencer la destruction des cassettes. Cela permettra aussi à l'opérateur de déterminer le degré de pollution par cycle de produit et d'optimiser le planning de maintenance et de nettoyage.

#### **Recommandations de maintenance et de nettoyage**

![](_page_60_Picture_127.jpeg)

![](_page_61_Picture_0.jpeg)

# **ANNEXES 2 : UTILISATION DU LECTEUR INTERNE DE CODES-BARRES**

Cette section s'applique uniquement pour les Destructeur de Supports de Données Numériques équipés d'un lecteur de code*barres.*

Avant de démarrer le cycle de lecture de codes-barres et la destruction, une clé USB doit être insérée dans le port USB à côté de l'écran tactile. Sans la clé USB, la machine ne se mettra pas en fonctionnement. Pendant l'opération, le nouveau rapport batch créé à cet effet sera enregistré automatiquement sur la clé USB.

# **Sticker code-barres**

Ci-dessous le format correct de sticker de numéro de code-barres. D'autres formats de numéro de code-barres ne seront pas reconnus par le scanner interne.

![](_page_61_Picture_6.jpeg)

Appliquez le sticker code-barres

![](_page_61_Picture_8.jpeg)

![](_page_62_Picture_0.jpeg)

Il est primordial de coller le nouveau sticker de ce côté du support de données numériques. Le scan de code-barres scanne ce nouveau sticker en premier pour voir si le code est similaire à celui stocké lors du scan manuel précédent. Si le code-barres ne peut pas être reconnu, le message suivant apparaitra à l'écran :

![](_page_62_Picture_88.jpeg)

# **Lecture du produit**

Après avoir sélectionné le bouton rouge « Lecteur désactivé » sur l'écran d'accueil du produit, l'écran suivant indiquera « Lecteur activé » (en vert).

![](_page_62_Picture_89.jpeg)

Ensuite l'écran affichera « Appuyez sur Start pour lecture ». Appuyez sur « Start ». L'écran suivant apparait :

![](_page_62_Picture_7.jpeg)

![](_page_63_Picture_0.jpeg)

Premièrement scannez le numéro de série sur le Support de Données.

Deuxièmement scannez le nouveau code-barres du sticker du Support de Données.

Poursuivez le scan jusqu'à ce que vous ayez scanné le numéro du disque dur à détruire. A la fin de cycle de scan, sélectionnez « Terminer le cycle de lecture ». Ouvrez la porte et placez le disque à l'intérieur de la machine.

#### Note :

En cas de mauvaise lecture du numéro de série, appuyez sur le champ "Numéro de série" (position 1) pour supprimer le numéro de série qui apparait et scannez à nouveau. Lorsque le code-barres 1 n'est pas correct, sélectionnez le champ « Code-barres 1 » pour changer le code-barres*. Ces deux possibilités ne sont disponibles que lorsque le bouton « Terminer cycle de lecture » n'a pas encore été sélectionné.*

Avant la destruction du support de données, le code-barres sera vérifié à l'intérieur de la machine. Si les deux codesbarres correspondent, une image s'affichera sur l'écran tactile, avant que la destruction du support de données ne commence.

L'écran ci-dessous affiche la correspondance des deux codes-barres en indiquant « ACCEPTE» et l'image du support de données. Lorsque que la correspondance ne se fait pas, le support de données sera éjecté de la machine directement dans la poubelle. Le rapport affichera « NON ACCEPTE ».

Lorsque le code-barres est vérifié et correct, l'écran suivant s'affichera :

![](_page_63_Picture_132.jpeg)

# **Extraction du rapport depuis la clé USB**

- 1. Connectez la clé USB à un PC fixe ou portable.
- 2. Ouvrez le dossier MDHDD sur la clé USB.
- 3. Double cliquez sur le document sélectionné HTML.
- 4. Une vue d'ensemble de tous les supports de données s'affichera.

![](_page_64_Picture_0.jpeg)

Ci-dessous un exemple d'un disque dur détruit :

# **BATCH\_2017\_08\_04\_1446.HTML CONFIRMATION DE DESTRUCTION LES DISQUES DURS SUIVANTS ONT ETE DETRUITS PAR LE DESTRUCTEUR DE SUPPORTS DE DONNEES NUMERIQUES MAXXEGUARD**

![](_page_64_Picture_123.jpeg)

Lorsque vous sélectionnez le numéro de série du disque dur (en bleu), les données suivantes correspondant à ce disque dur s'afficheront :

coupe

#### **DETAILS DU DISQUE DUR**

![](_page_64_Picture_124.jpeg)

![](_page_64_Picture_7.jpeg)

![](_page_65_Picture_0.jpeg)

# **ANNEXES 3 : RECUPERATION DES RAPPORTS ENREGISTRES (FICHIERS BATCH)**

Il est possible de récupérer les fichiers batch enregistrés dans votre destructeur MAXXeGUARD.

#### Procédure:

- 1. Allez dans le MENU SERVICE 2.
- 2. Allez à l'écran suivant

![](_page_65_Picture_52.jpeg)

- 3. Insérez une clé USB dans le port USB de la machine.
- 4. Appuyez sur le bouton "récupérer les fichiers batch enregistrés" et maintenez le bouton enfoncé jusqu'à ce que le voyant clignotant de la clé USB s'éteigne. Le transfert des fichiers est complet et vous pouvez à présent les ouvrir sur votre ordinateur.